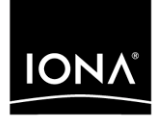

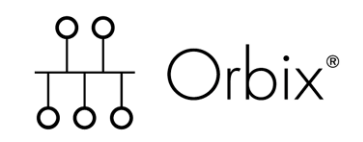

### IONA IBM Tivoli Integration Guide

Version 6.2, December 2004

Making Software Work Together<sup>™</sup>

IONA, IONA Technologies, the IONA logo, Orbix, Orbix/E, Orbacus, Artix, Orchestrator, Mobile Orchestrator, Enterprise Integrator, Adaptive Runtime Technology, Transparent Enterprise Deployment, and Total Business Integration are trademarks or registered trademarks of IONA Technologies PLC and/or its subsidiaries.

Java and J2EE are trademarks or registered trademarks of Sun Microsystems, Inc. in the United States and other countries.

CORBA is a trademark or registered trademark of the Object Management Group, Inc. in the United States and other countries. All other trademarks that appear herein are the property of their respective owners.

While the information in this publication is believed to be accurate, IONA Technologies PLC makes no warranty of any kind to this material including, but not limited to, the implied warranties of merchantability and fitness for a particular purpose. IONA Technologies PLC shall not be liable for errors contained herein, or for incidental or consequential damages in connection with the furnishing, performance or use of this material.

#### COPYRIGHT NOTICE

No part of this publication may be reproduced, stored in a retrieval system or transmitted, in any form or by any means, photocopying, recording or otherwise, without prior written consent of IONA Technologies PLC. No third party intellectual property right liability is assumed with respect to the use of the information contained herein. IONA Technologies PLC assumes no responsibility for errors or omissions contained in this book. This publication and features described herein are subject to change without notice.

Copyright © 2004 IONA Technologies PLC. All rights reserved.

All products or services mentioned in this manual are covered by the trademarks, service marks, or product names as designated by the companies who market those products.

Updated: 14-Dec-2004

## **Contents**

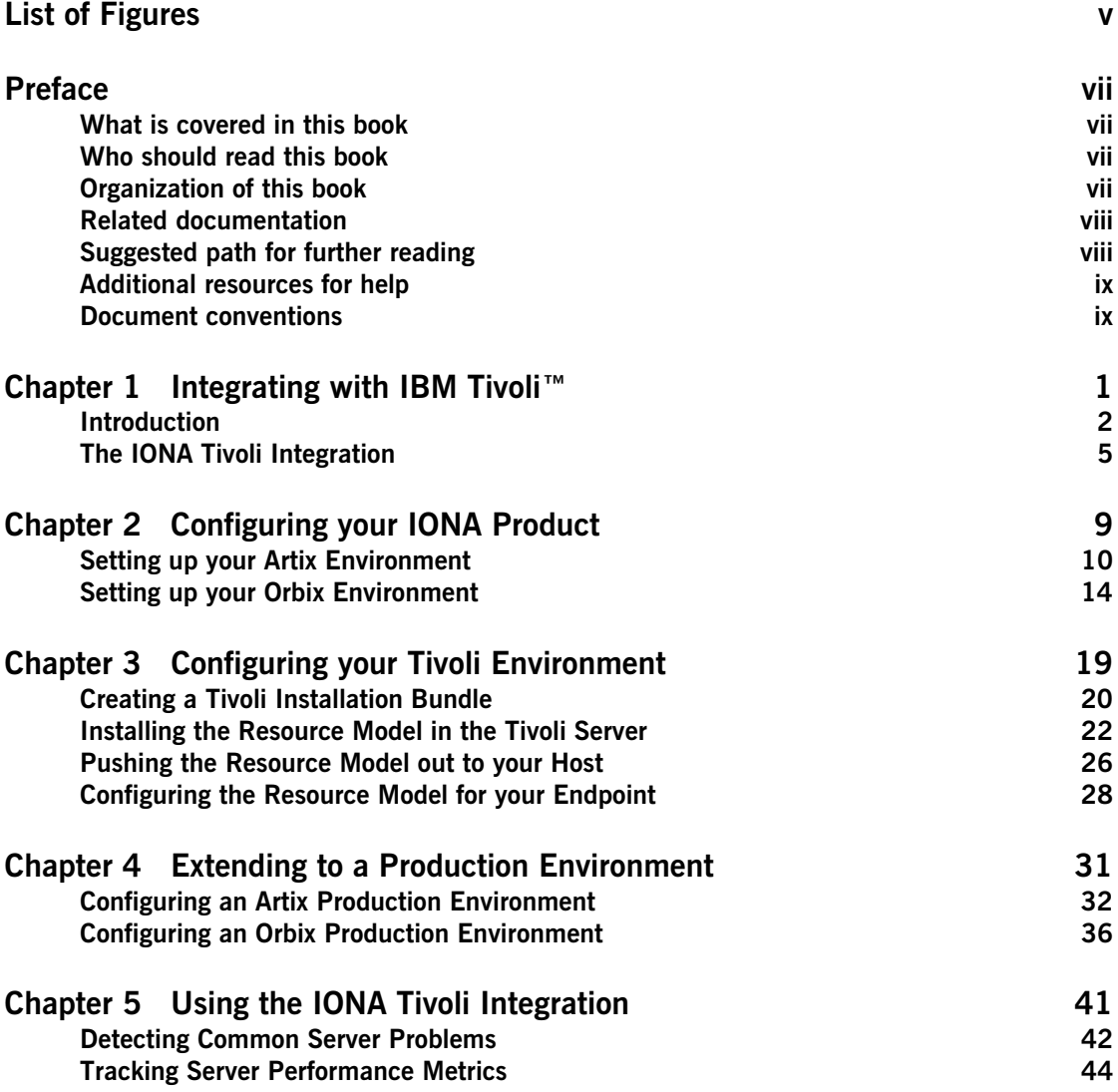

**CONTENTS** 

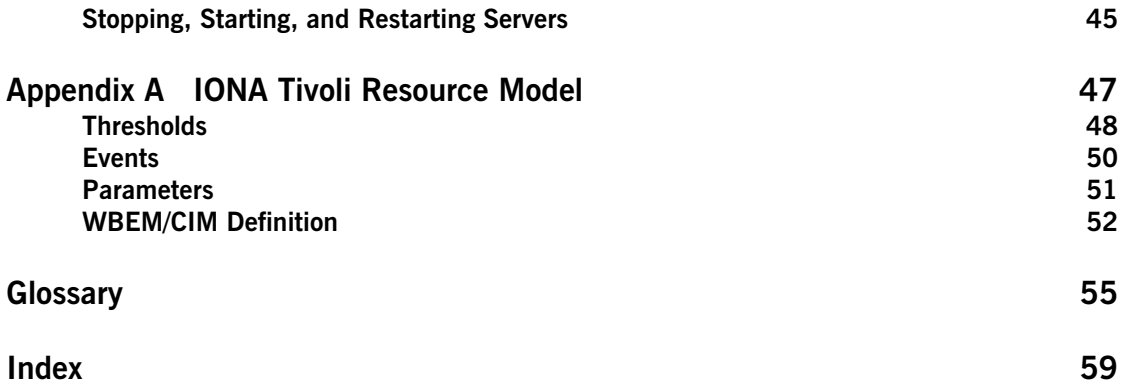

# <span id="page-4-0"></span>List of Figures

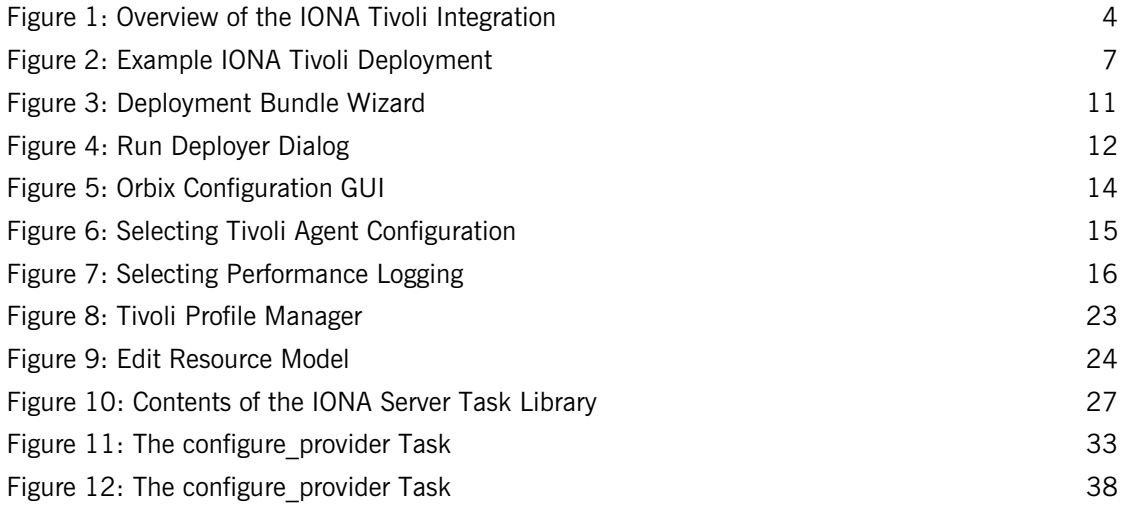

LIST OF FIGURES

## <span id="page-6-0"></span>Preface

### <span id="page-6-1"></span>**What is covered in this book**

IONA's products support integration with Enterprise Management Systems such as IBM Tivoli™, HP OpenView™, CA Unicenter™, and BMC Patrol™. This book explains how to integrate Orbix and Artix with IBM Tivoli.

### <span id="page-6-2"></span>**Who should read this book**

This book is aimed at system administrators using IBM Tivoli to manage distributed enterprise environments, and developers writing distributed enterprise applications. Administrators do not require detailed knowledge of the technology that is used to create distributed enterprise applications.

This book assumes that you already have a good working knowledge of the IBM Tivoli Management Framework and IBM Tivoli Monitoring (formerly known as Distributed Monitoring).

### <span id="page-6-3"></span>**Organization of this book**

This book contains the following chapters:

- **•** [Chapter 1](#page-10-1) introduces Enterprise Management Systems, and IONA's integration with IBM Tivoli.
- **•** [Chapter 2](#page-18-1) describes how to configure your IONA product for integration with IBM Tivoli.
- **•** [Chapter 3](#page-28-1) describes how to configure your IBM Tivoli environment for integration with IONA products.
- **•** [Chapter 4](#page-40-1) describes how to extend your integration from a test environment into a production environment.
- **•** [Chapter 5](#page-50-1) explains how to perform common tasks such as tracking server metrics or starting a server.
- **•** [Appendix A](#page-56-1) lists the contents of the IONA Tivoli resource model, describing its thresholds, events and parameters.

### <span id="page-7-0"></span>**Related documentation**

The Orbix library includes the following related books:

- **•** *Orbix Management User's Guide*
- **•** *Orbix Administrator's Guide*
- **•** *Orbix Management Programmer's Guide*

The Artix library includes the following related books:

- **•** *Deploying and Managing Artix Solutions*
- **•** *Designing Artix Solutions with Artix Designer*
- **•** *IONA BMC Patrol Integration Guide*

For the latest versions of all IONA product documentation, see the IONA web site:

[http://www.iona.com/support/docs](http://www.iona.com/support/docs/)

### <span id="page-7-1"></span>**Suggested path for further reading**

If you are new to Orbix, you should read the documentation in the following order:

1. *Orbix Management User's Guide*

This guide explains how to use the IONA Administrator management tool, and how to configure the Orbix management service for integration with other management tools.

*2. Orbix Administrator's Guide*

This guide explains in detail how to configure and manage the components of an Orbix environment.

3. *Orbix Management Programmer's Guide* This guide explains how programmers can enable applications to be

managed by IONA Administrator.

### <span id="page-8-0"></span>**Additional resources for help**

#### The [IONA Knowledge Base](http://www.iona.com/support/knowledge_base/index.xml)

(http://www.iona.com/support/knowledge\_base/index.xml) contains helpful articles, written by IONA experts, about Artix and other products.

The [IONA Update Center](http://www.iona.com/support/updates/index.xml) (http://www.iona.com/support/updates/index.xml) contains the latest releases and patches for IONA products.

If you need help with this or any other IONA products, go to [IONA Online](http://www.iona.com/support/index.xml)  [Support](http://www.iona.com/support/index.xml) (http://www.iona.com/support/index.xml).

Comments on IONA documentation can be sent to docs-support@iona.com.

### <span id="page-8-1"></span>**Document conventions**

This book uses the following typographical and keying conventions.

#### **Typographical conventions**

This book uses the following typographical conventions:

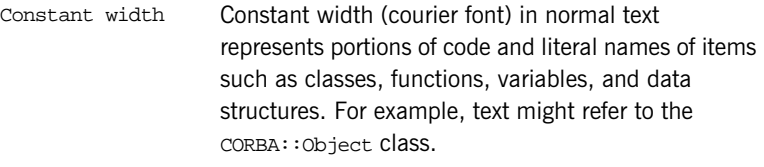

Constant width paragraphs represent code examples or information a system displays on the screen. For example:

#include <stdio.h>

*Italic* Italic words in normal text represent *emphasis* and *new terms*.

> Italic words or characters in code and commands represent variable values you must supply, such as arguments to commands or path names for your particular system. For example:

% cd /users/*your\_name*

**Note:** Some command examples may use angle brackets to represent variable values you must supply. This is an older convention that is replaced with *italic* words or characters.

#### **Keying conventions**

This book uses the following keying conventions:

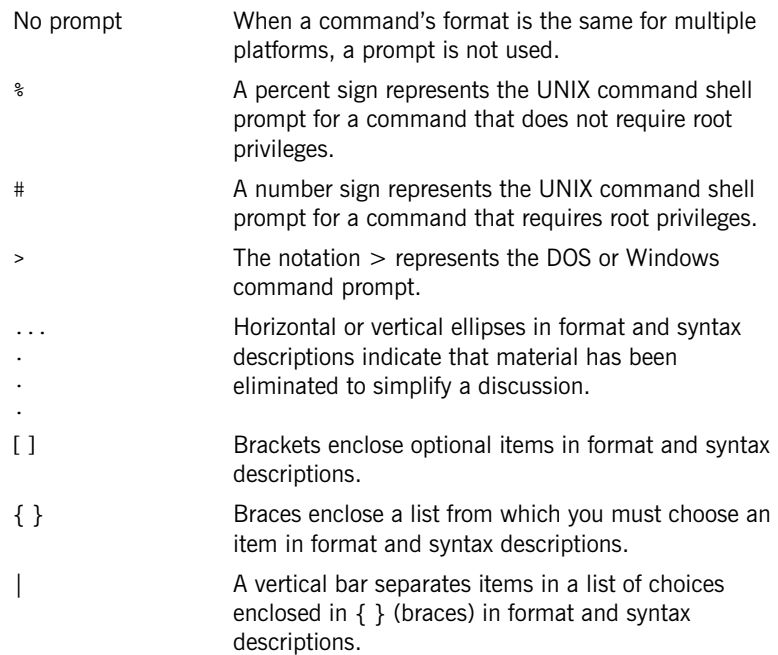

CHAPTER 1

# <span id="page-10-1"></span><span id="page-10-0"></span>Integrating with IBM Tivoli™

*This chapter introduces the integration of IONA products with the IBM Tivoli™ Enterprise Management System (EMS).* 

**In this chapter** This chapter contains the following sections:

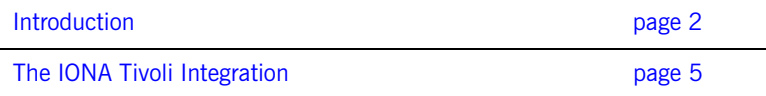

## <span id="page-11-0"></span>**Introduction**

<span id="page-11-2"></span><span id="page-11-1"></span>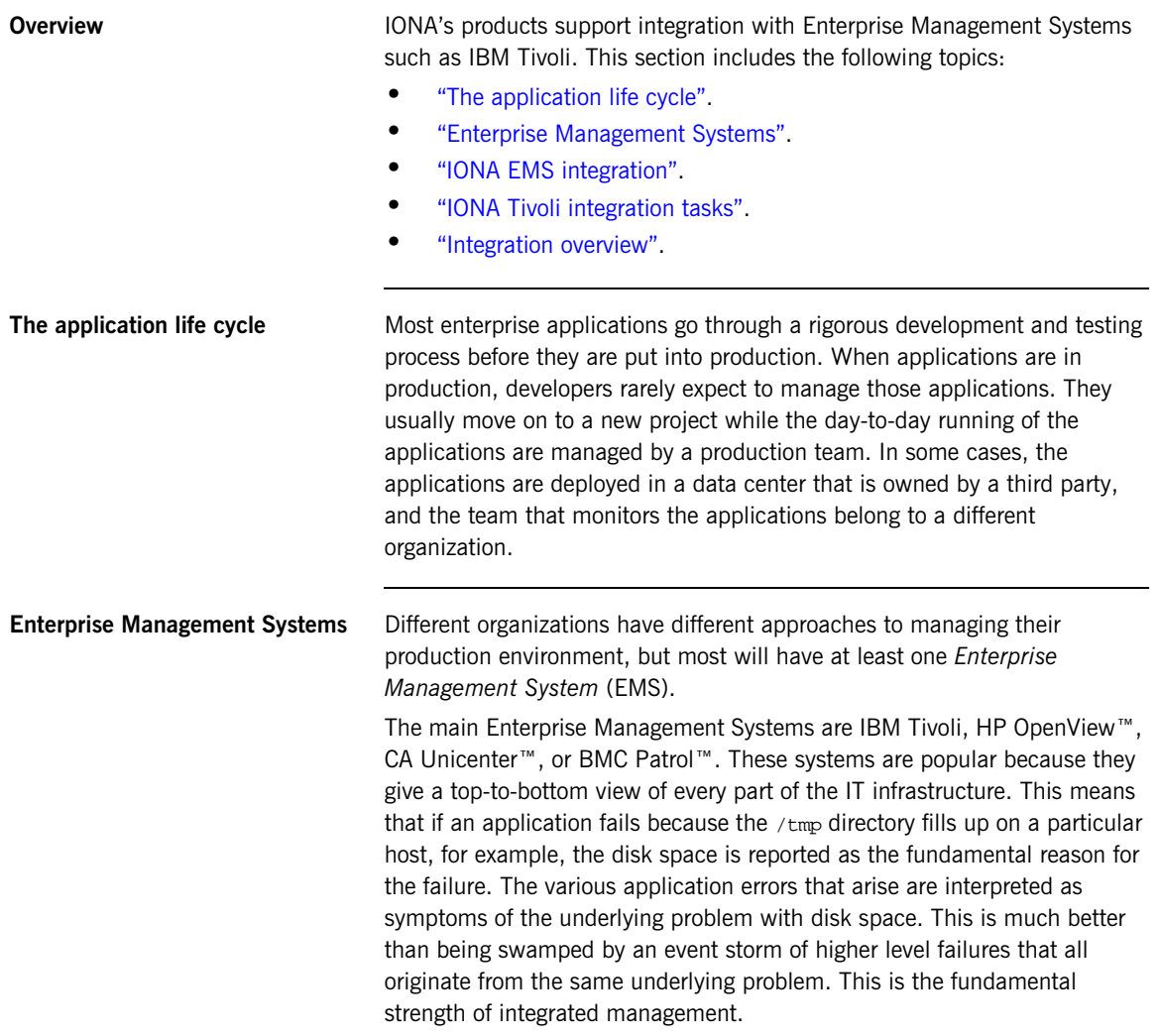

<span id="page-12-2"></span><span id="page-12-1"></span><span id="page-12-0"></span>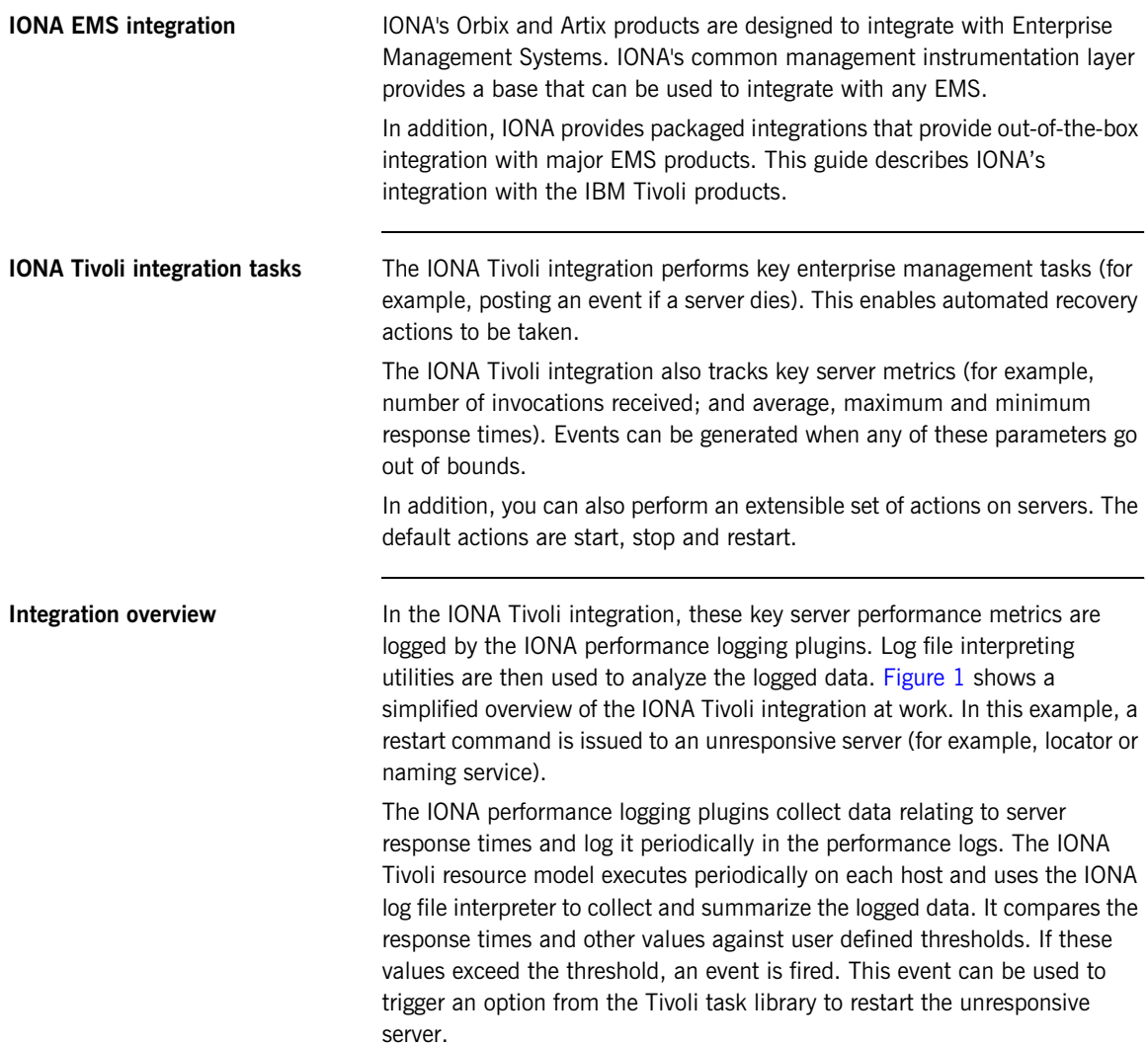

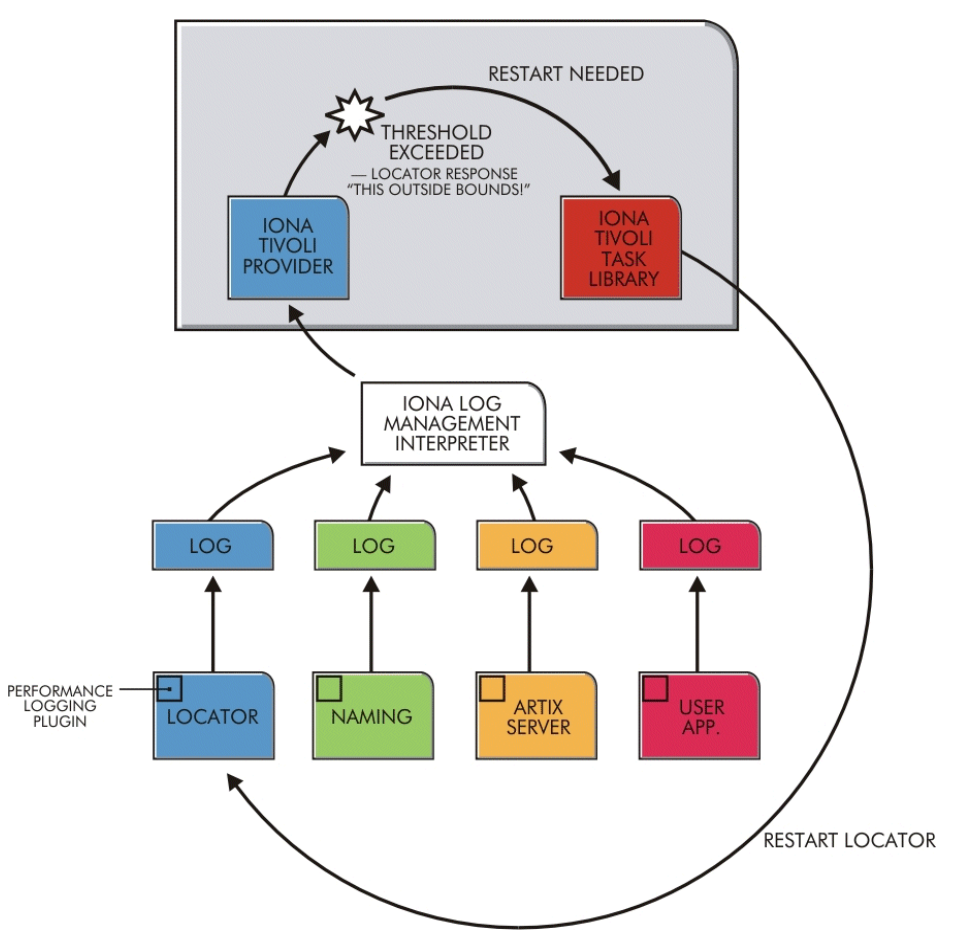

<span id="page-13-0"></span>**Figure 1:** *Overview of the IONA Tivoli Integration*

## <span id="page-14-0"></span>**The IONA Tivoli Integration**

<span id="page-14-3"></span><span id="page-14-2"></span><span id="page-14-1"></span>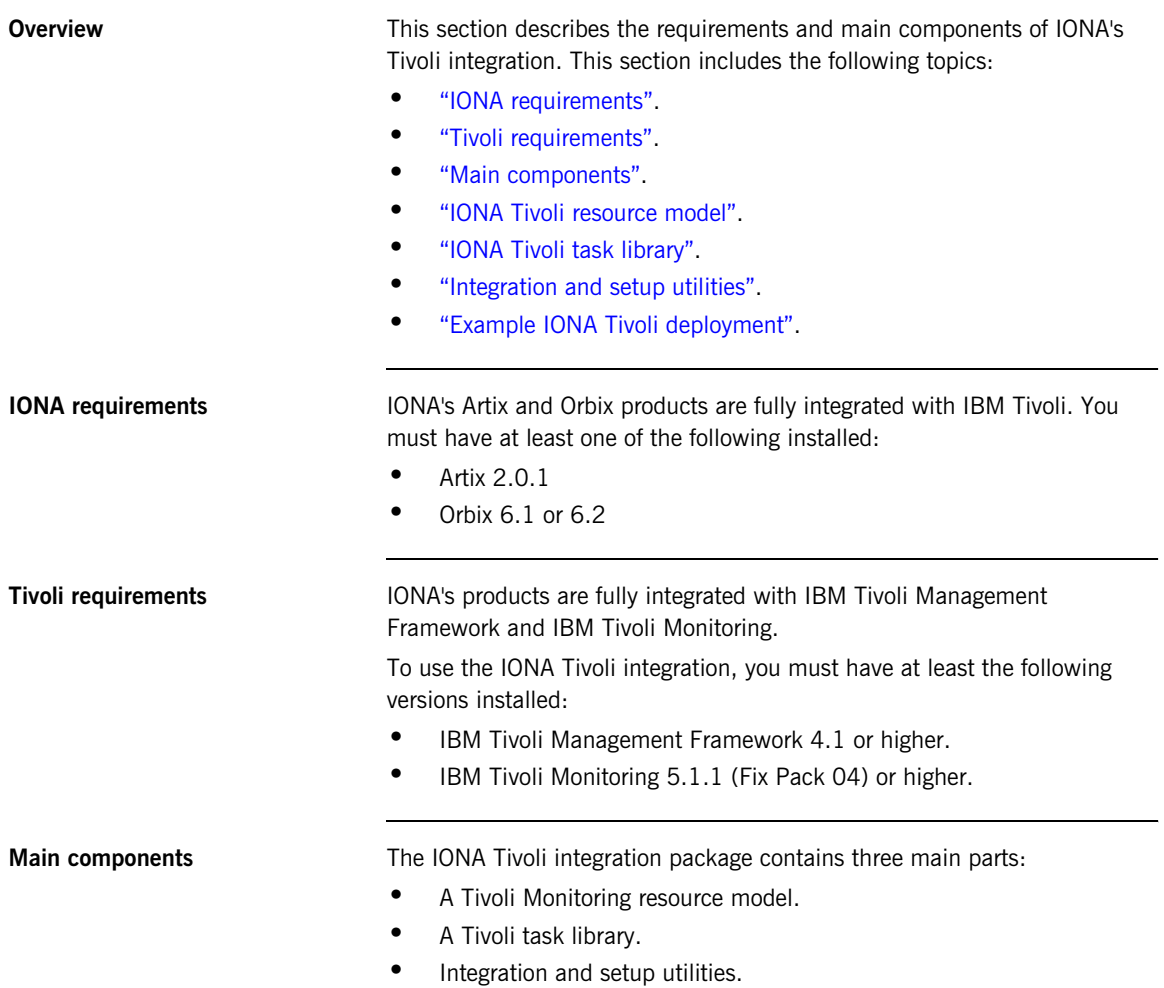

<span id="page-15-3"></span><span id="page-15-2"></span><span id="page-15-1"></span><span id="page-15-0"></span>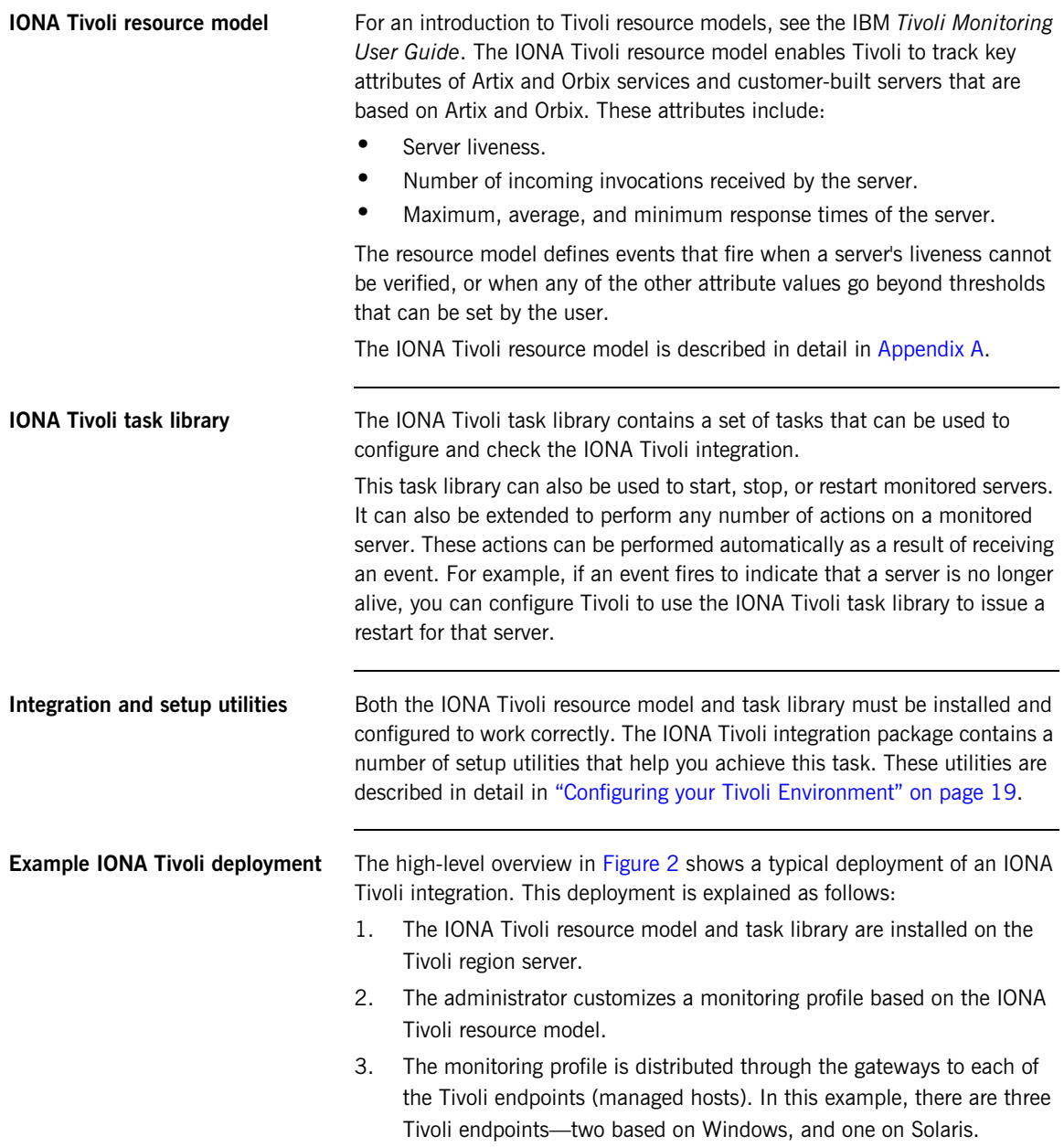

4. The monitoring profile executes inside the Tivoli Monitoring Agent, periodically checking the status and response times of the IONA services and IONA-based applications.

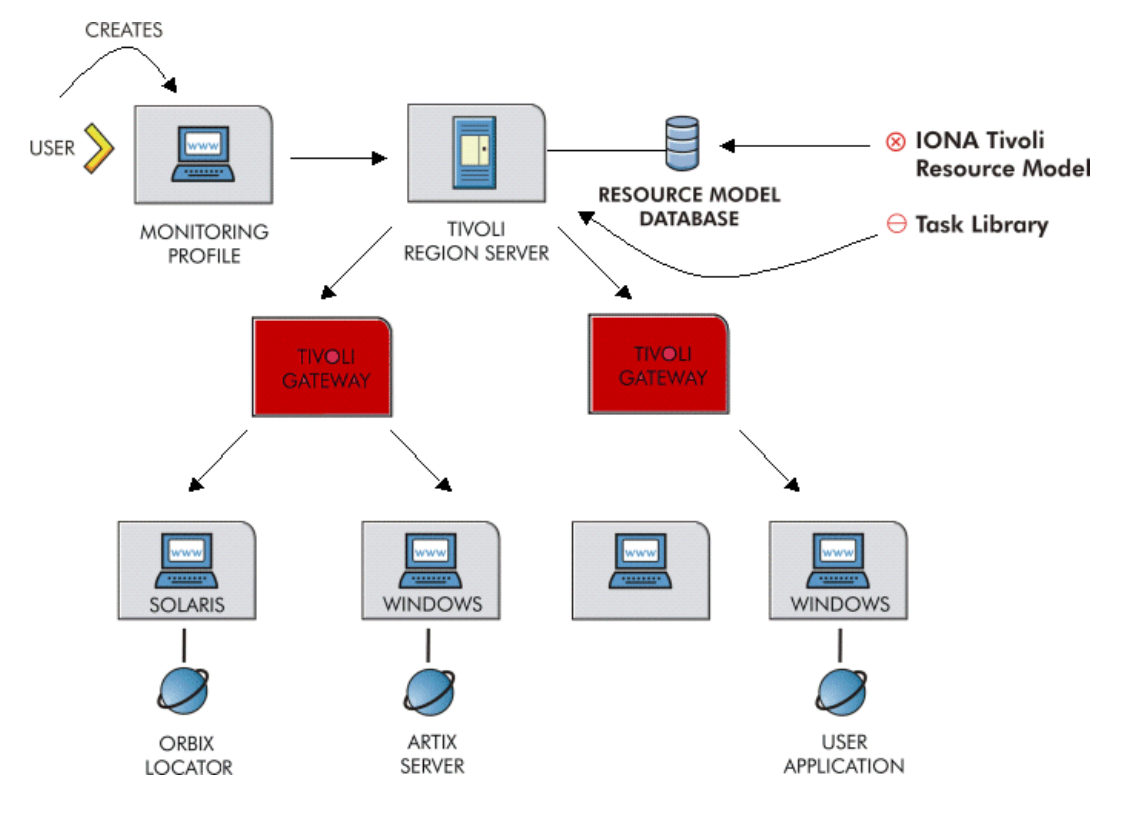

<span id="page-16-0"></span>**Figure 2:** *Example IONA Tivoli Deployment*

These steps are explained in more detail in ["Configuring your Tivoli](#page-28-1)  [Environment" on page 19](#page-28-1) and ["Extending to a Production Environment" on](#page-40-1)  [page 31.](#page-40-1)

CHAPTER 1 | **Integrating with IBM Tivoli™**

### CHAPTER 2

# <span id="page-18-1"></span><span id="page-18-0"></span>Configuring your IONA Product

*This chapter explains the steps that you need to perform in Artix or Orbix so that they can be managed using IBM Tivoli.*

**In this chapter** This chapter contains the following sections:

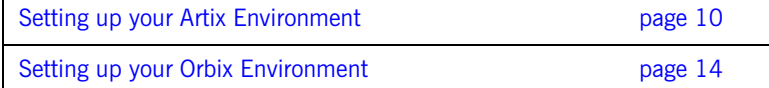

### <span id="page-19-0"></span>**Setting up your Artix Environment**

**Overview** The best way to learn how to use the IONA Tivoli integration is to start with a host that has both Tivoli and Artix installed. This section explains the configuration steps in your Artix environment. It includes the following topics:

- **•** ["Enabling management".](#page-19-1)
- **•** ["Generating EMS configuration files".](#page-20-1)
- **•** ["The servers.conf file".](#page-21-1)
- **"The server commands.txt file".**
- **•** ["Stopping Artix applications on Windows"](#page-22-0).
- **•** ["Further information"](#page-27-0).

<span id="page-19-1"></span>**Enabling management** You can use the **Artix Designer** GUI tool to enable management for your Artix applications. To enable management, perform the following steps:

- 1. Select **File**|**New Deployment Profile** and follow the steps in the wizard. This creates a platform-specific deployment profile. Typically, you would have a separate profile for each deployment machine (for example, Windows or UNIX).
- 2. Select **File**|**New Deployment Bundle**, and follow the steps in the wizard. In the **Bundle Details** panel, select the **Enable Management** checkbox, as shown in [Figure 3](#page-20-0).

You can create as many deployment bundles as you like, but they must all be associated with one deployment profile.

For more detailed information about deployment bundles and profiles, and using the **Artix Designer** tool, see *Designing Artix Solutions*.

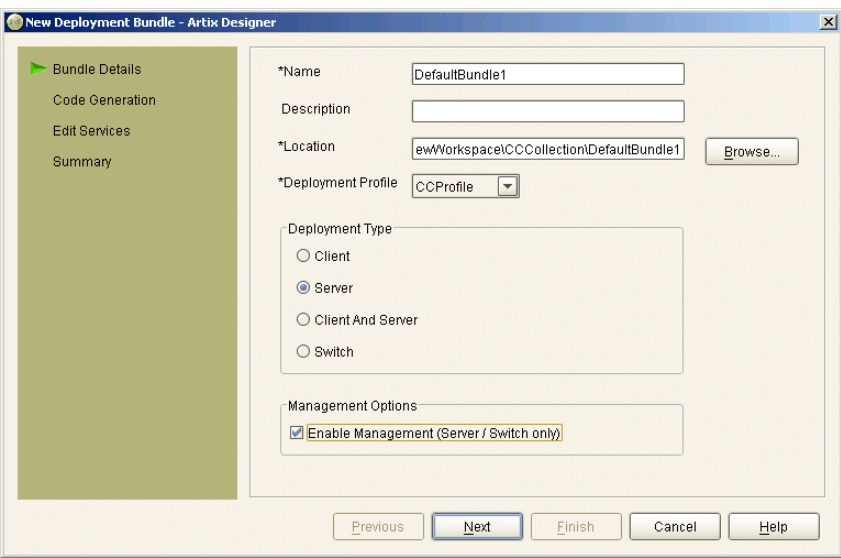

**Figure 3:** *Deployment Bundle Wizard*

### <span id="page-20-1"></span><span id="page-20-0"></span>**Generating EMS configuration files**

You can use **Artix Designer** to generate EMS configuration files for your Artix applications. To generate these files, perform the following steps:

- 1. Select **Tools**|**Generate Code**.
- 2. Select the **Generate** checkbox for **Environment Scripts**, as shown in [Figure 4.](#page-21-0)
- 3. Select **OK**.

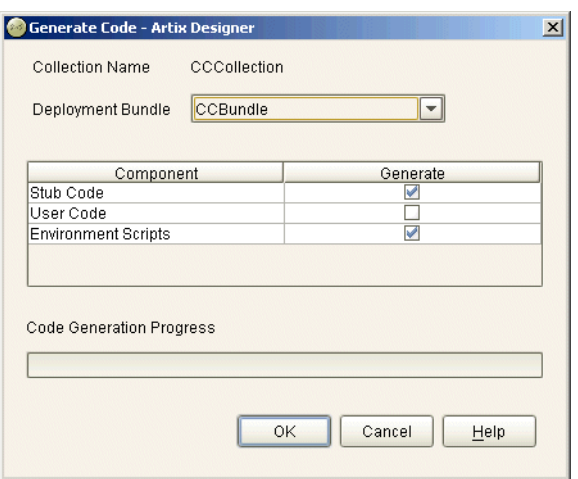

**Figure 4:** *Run Deployer Dialog*

The **Artix Designer** tool generates two files that are used to configure the Tivoli integration:

- **•** servers.conf
- **•** server\_commands.txt

These generated files are created in the etc directory of your Artix deployment bundle, for example:

C:\artix\myWorkspace\myCollection\myBundle\etc

<span id="page-21-1"></span><span id="page-21-0"></span>**The servers.conf file** When you open the servers.conf file, you will see an entry such as the following:

myapplication, 1, /path/to/myproject/log/myapplication\_perf.log

This example entry instructs Tivoli to track the myapplication server. It reads performance data from the following log file:

/path/to/myproject/log/myapplication\_perf.log

<span id="page-22-1"></span><span id="page-22-0"></span>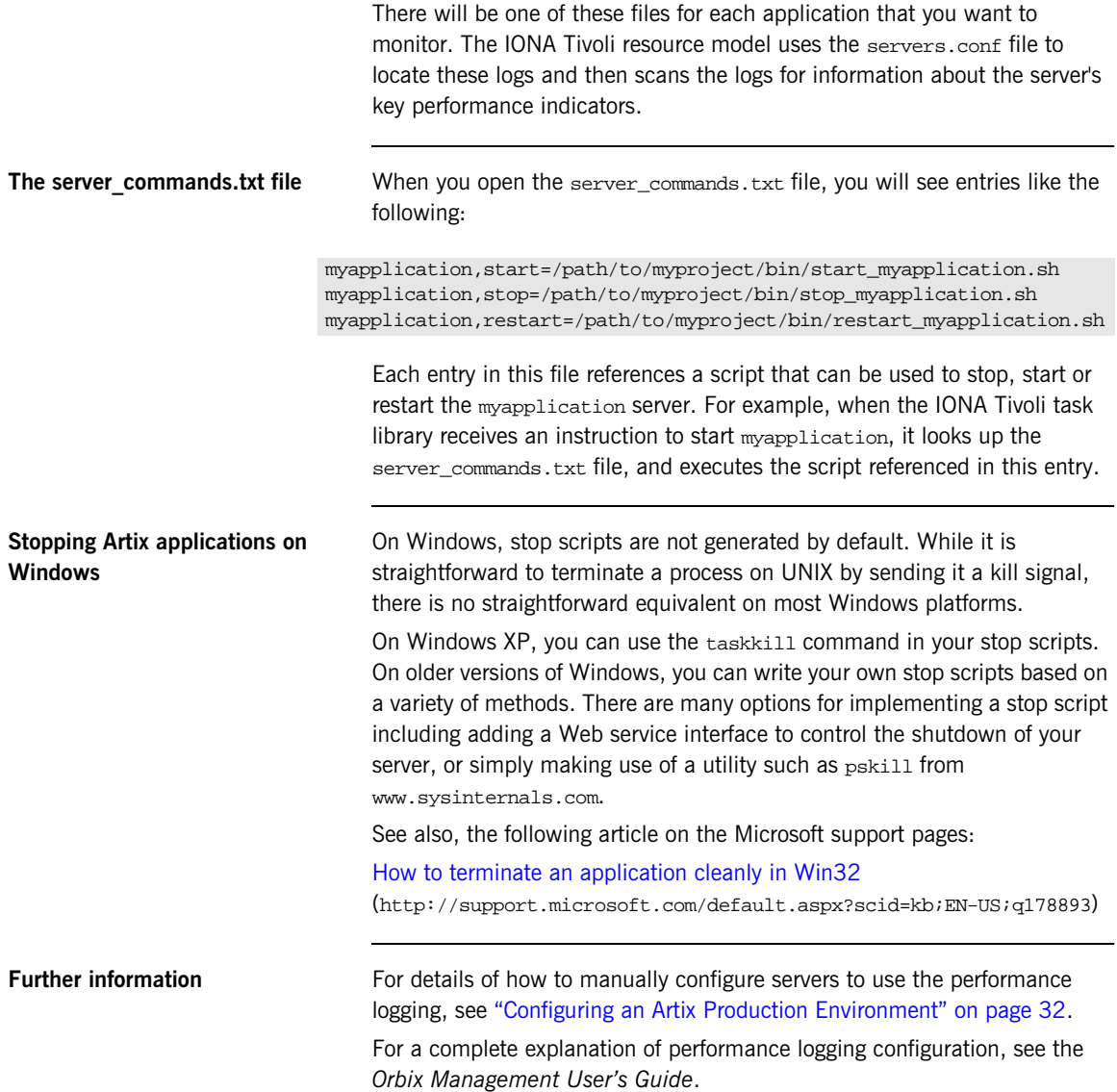

### <span id="page-23-0"></span>**Setting up your Orbix Environment**

**Overview** The best way to learn how to use the IONA Tivoli integration is to start with an Orbix installation on a host that is also a Tivoli endpoint. This section explains the configuration steps in your Orbix environment. It includes the following:

- **•** ["Creating an Orbix configuration domain".](#page-24-1)
- **•** ["Generating EMS configuration files".](#page-24-2)
- **•** ["Configuring performance logging"](#page-25-1).
- **•** ["Tivoli configuration files".](#page-26-0)
- **•** ["The servers.conf file".](#page-26-1)
- ["The server\\_commands.txt file"](#page-27-1).
- **•** ["Further information"](#page-27-0).

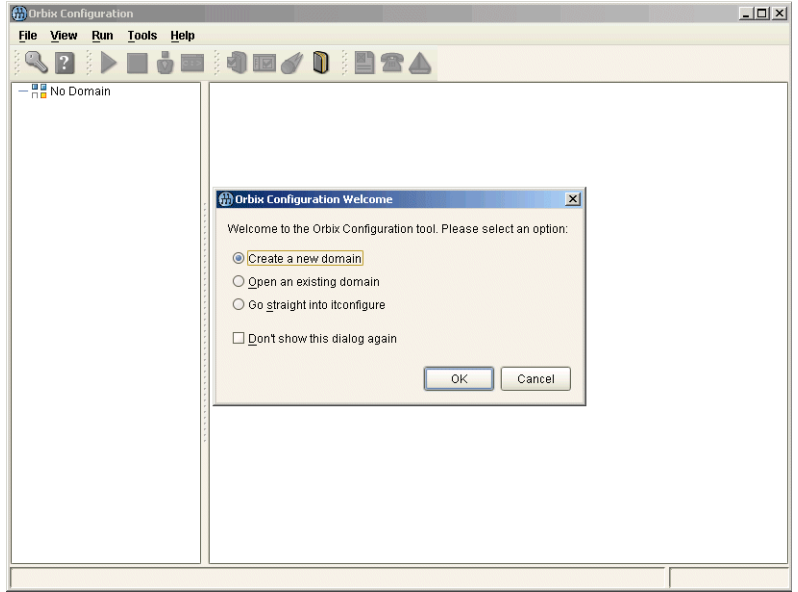

<span id="page-23-1"></span>**Figure 5:** *Orbix Configuration GUI*

<span id="page-24-2"></span><span id="page-24-1"></span>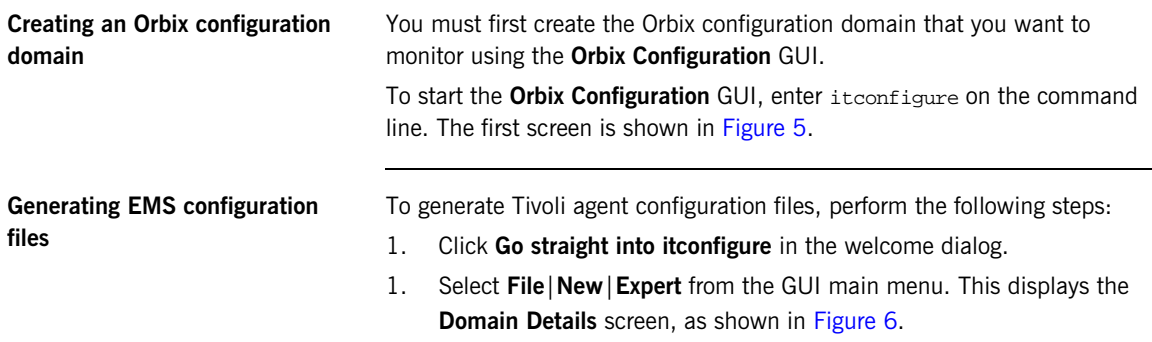

2. Select the **Generate EMS Configuration Files** checkbox. This will generate configuration files required for your IONA Tivoli integration.

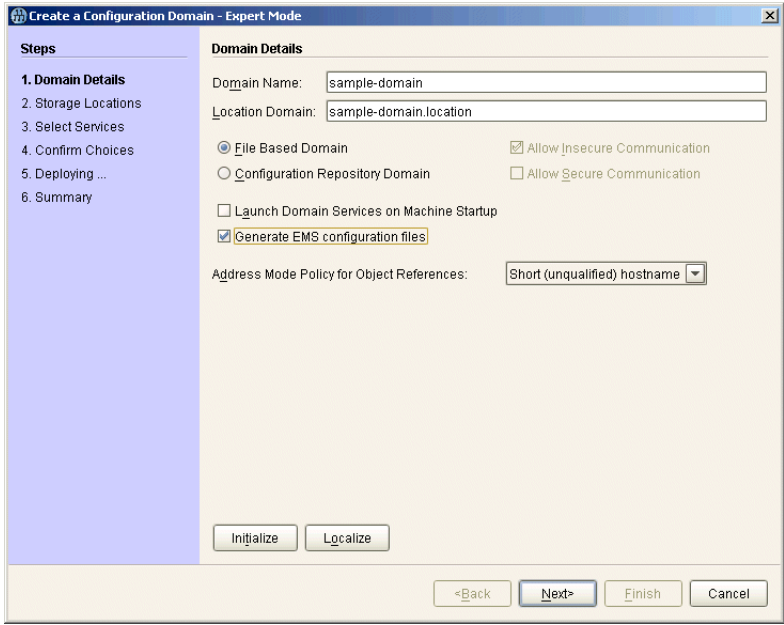

<span id="page-24-0"></span>**Figure 6:** *Selecting Tivoli Agent Configuration*

3. Proceed as normal following the steps in the wizard until you get to the **Select Services** screen (see ["Configuring performance logging"\)](#page-25-1).

<span id="page-25-1"></span>**Configuring performance logging** To configure performance logging, take the following steps:

- 1. In the **Select Services** screen, click **Settings** to launch the **Domain Defaults** dialog, shown in [Figure 7.](#page-25-0)
- 2. Select the **Performance Logging** option in the **Other Properties** box, shown in [Figure 7](#page-25-0). This ensures that, by default, all your selected services are configured for monitoring.

If you want to enable Tivoli to start, stop, or restart your servers, also select the **Launch Service on Domain Startup** option, in the **Service Launching** box.

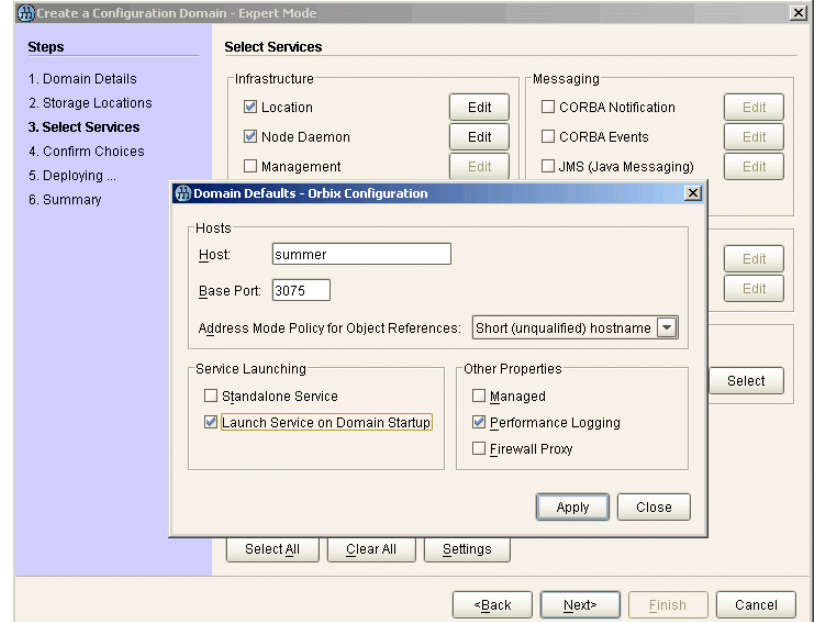

<span id="page-25-0"></span>**Figure 7:** *Selecting Performance Logging*

Alternatively, you can configure these settings separately for each service by selecting the service, and clicking the **Edit** button.

3. Click **Apply**, and then **Close**.

<span id="page-26-1"></span><span id="page-26-0"></span>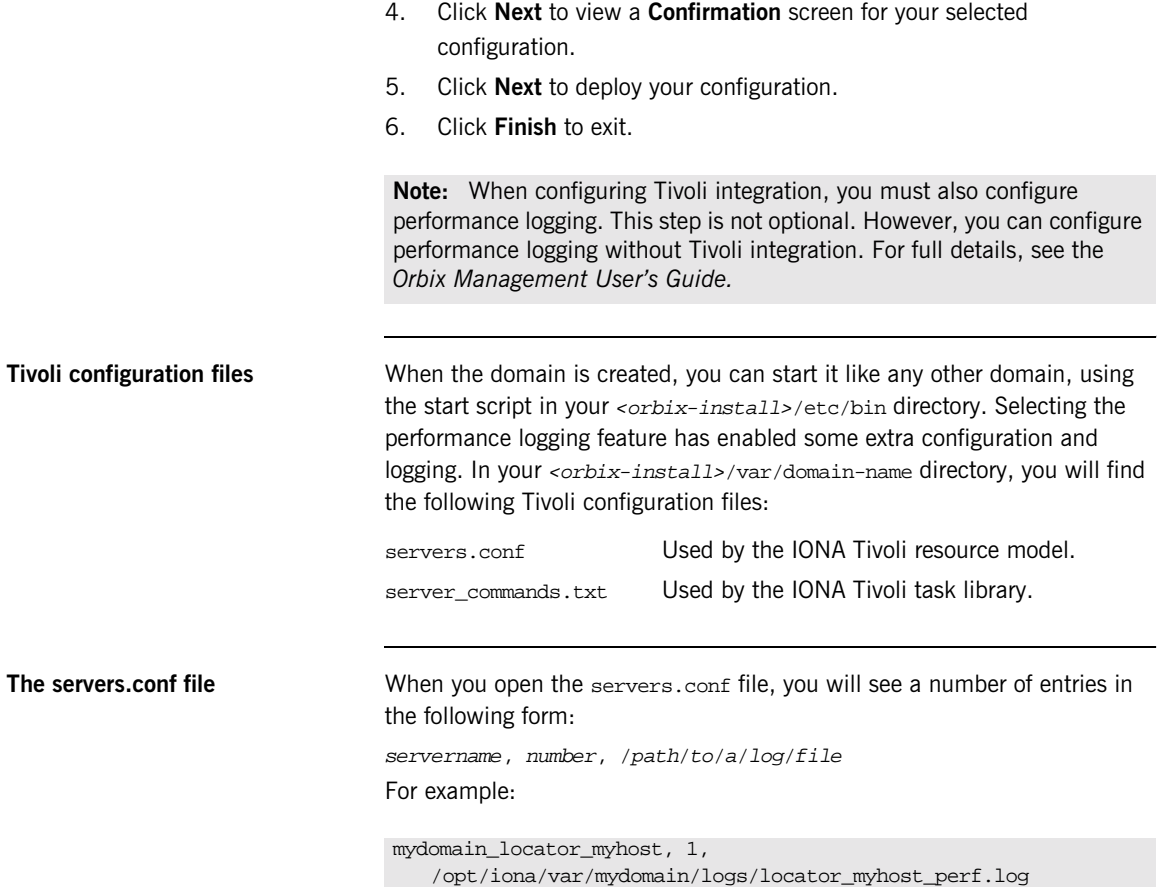

<span id="page-27-1"></span><span id="page-27-0"></span>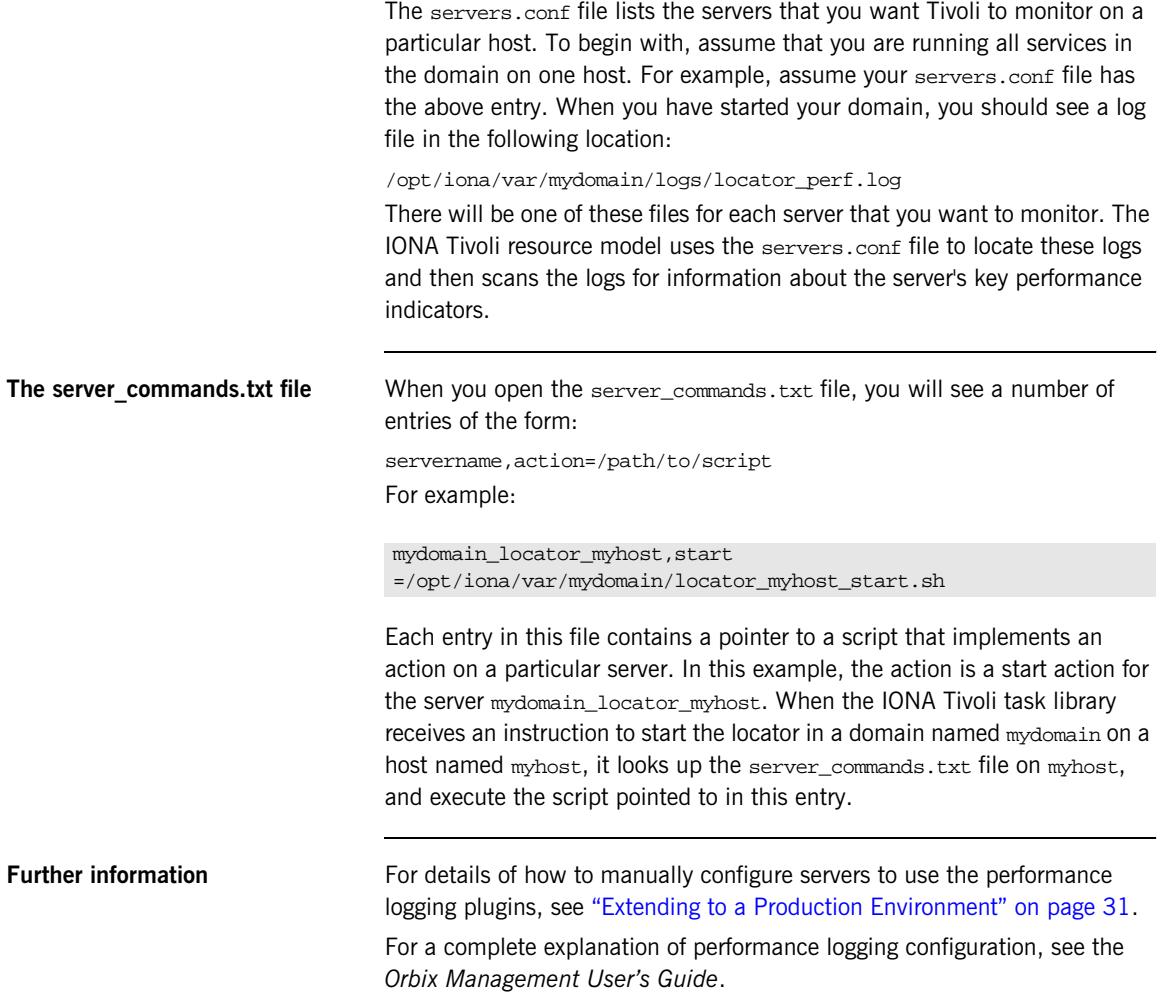

### CHAPTER 3

# <span id="page-28-1"></span><span id="page-28-0"></span>Configuring your Tivoli Environment

*This chapter explains the steps that you must perform in your IBM Tivoli environment. It assumes that you already have a good working knowledge of the IBM Tivoli Management Framework and IBM Tivoli Monitoring (formerly known as Distributed Monitoring).* 

**In this chapter** This chapter contains the following sections:

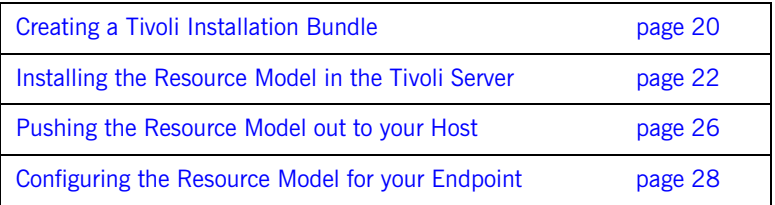

## <span id="page-29-0"></span>**Creating a Tivoli Installation Bundle**

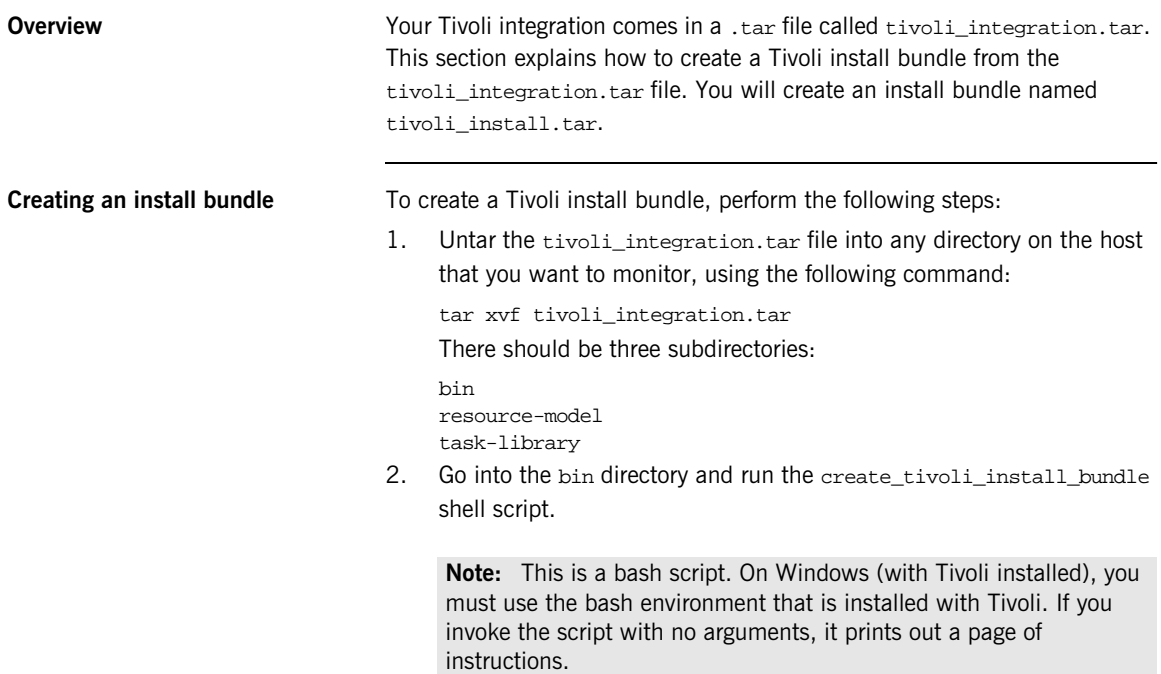

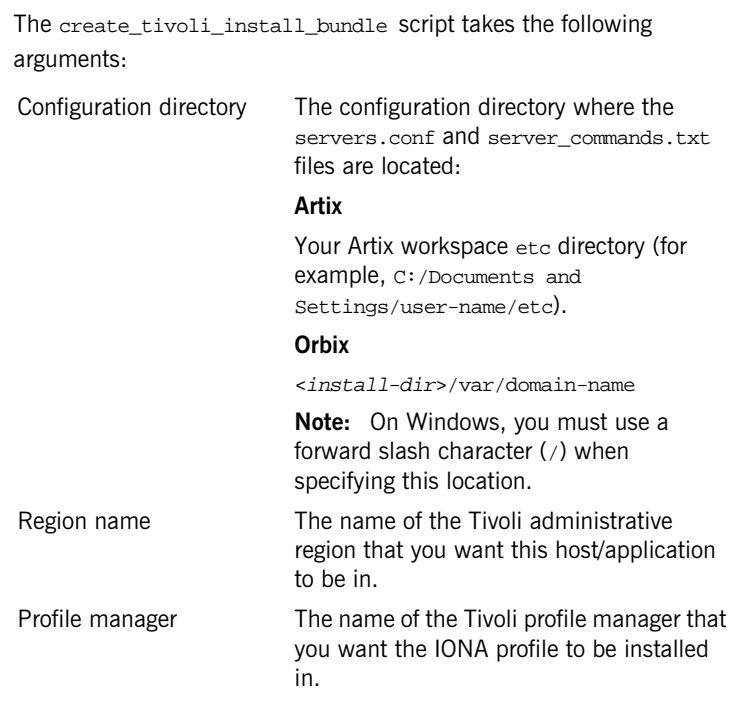

- 3. Decide which region to use in your Tivoli deployment, and which profile manager you want the IONA profile to be installed in.
- 4. Run the create\_tivoli\_install\_bundle shell script with all three values specified. This results in a new tar file called tivoli\_install.tar.

## <span id="page-31-0"></span>**Installing the Resource Model in the Tivoli Server**

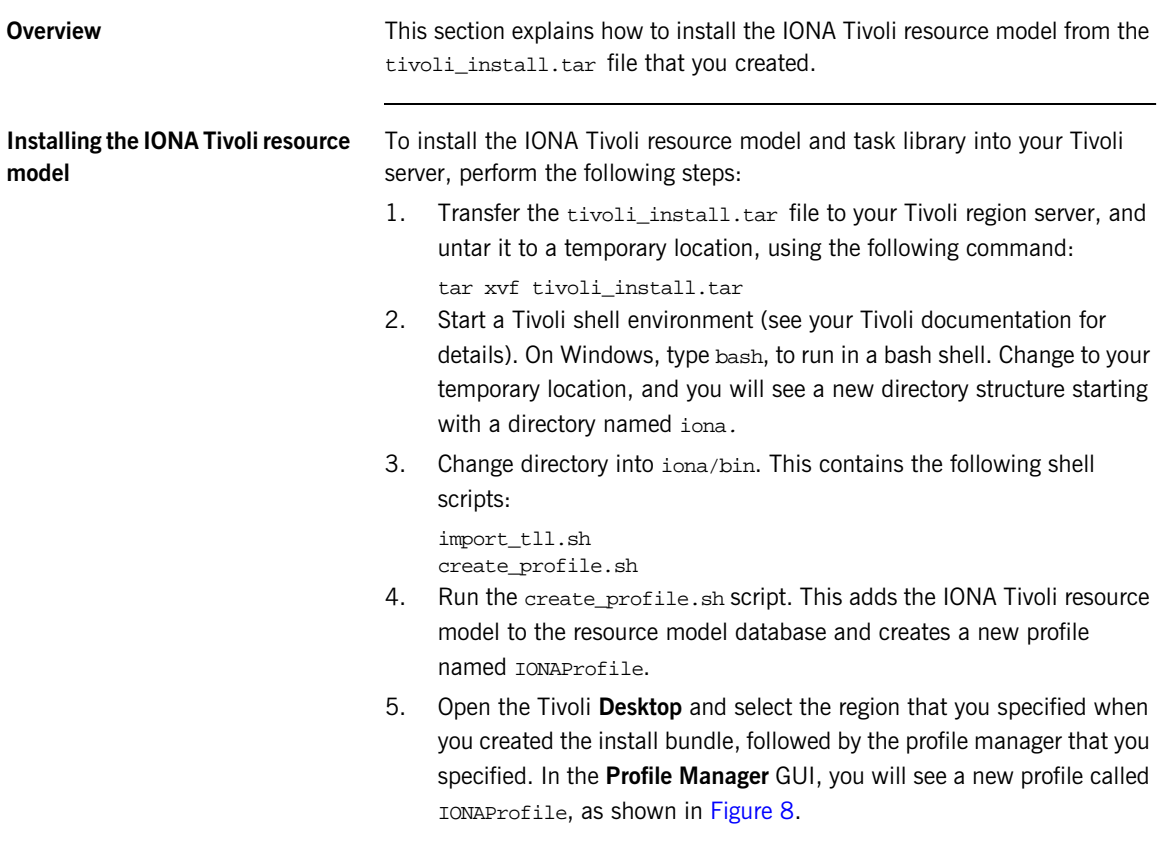

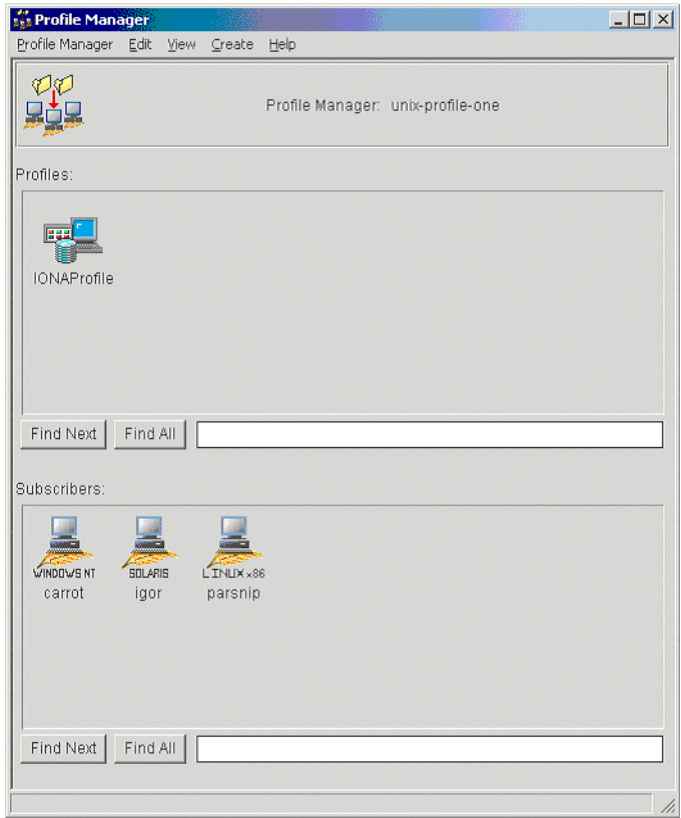

<span id="page-32-0"></span>**Figure 8:** *Tivoli Profile Manager*

6. Open the IONAProfile, and then open the resource model IONAServer Monitor. You will see a resource model with default thresholds and indications, as shown in [Figure 9.](#page-33-0)

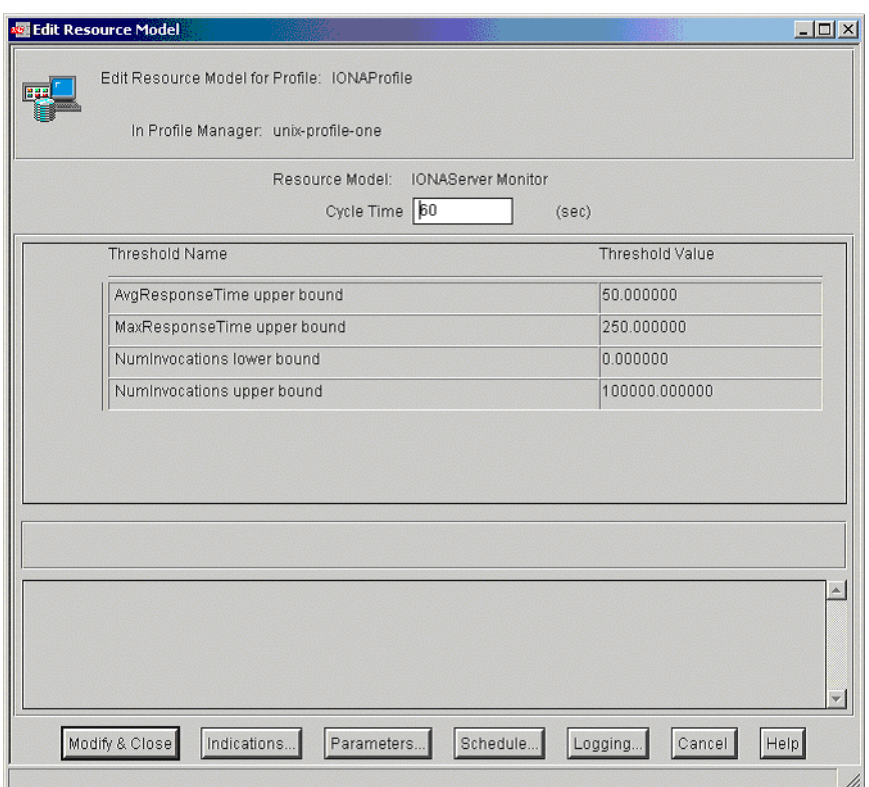

<span id="page-33-0"></span>**Figure 9:** *Edit Resource Model*

[Figure 9](#page-33-0) shows that the profile has been initialized with default threshold values. [Appendix A](#page-56-1) describes these thresholds in detail; you do not need to be concerned with these now.

- 7. If you want Tivoli to log historical data on the attributes of each server, click the **Logging...** button for the profile, and then check the box marked **Enable Data Logging** to put logging into effect. This will record historical data for each attribute.
- 8. Click **Modify & Close**.

## <span id="page-35-0"></span>**Pushing the Resource Model out to your Host**

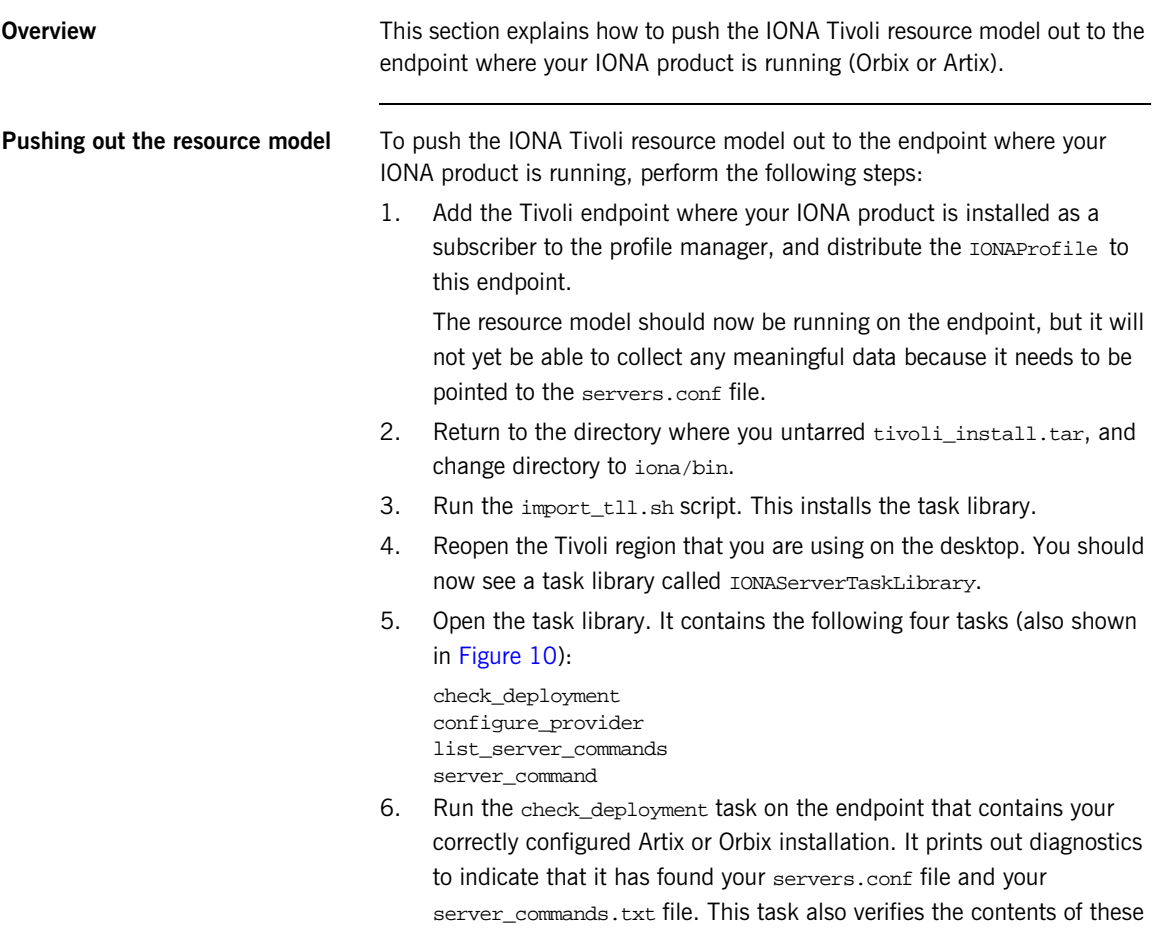

files.
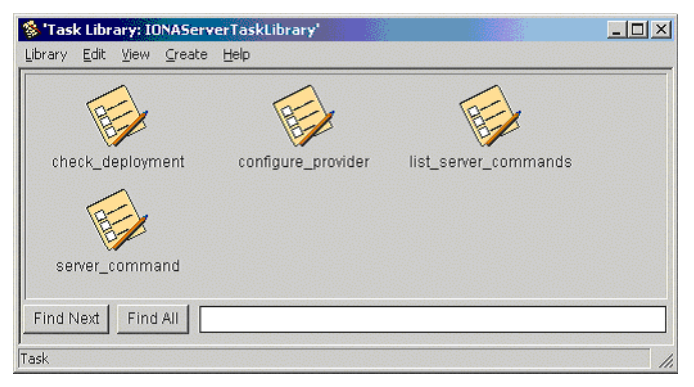

**Figure 10:** *Contents of the IONA Server Task Library*

7. If the check\_deployment task runs successfully, try running list server commands. This shows a list of actions that you can run on each server, for example:

mydomain\_locator\_myhost,stop

Executing this command stops the Orbix locator in mydomain. You can execute any of these server commands by running the server\_command task. This is an exercise for later (described in ["Configuring the](#page-37-0)  [resource model" on page 28](#page-37-0)).

# <span id="page-37-1"></span>**Configuring the Resource Model for your Endpoint**

<span id="page-37-4"></span><span id="page-37-3"></span><span id="page-37-2"></span><span id="page-37-0"></span>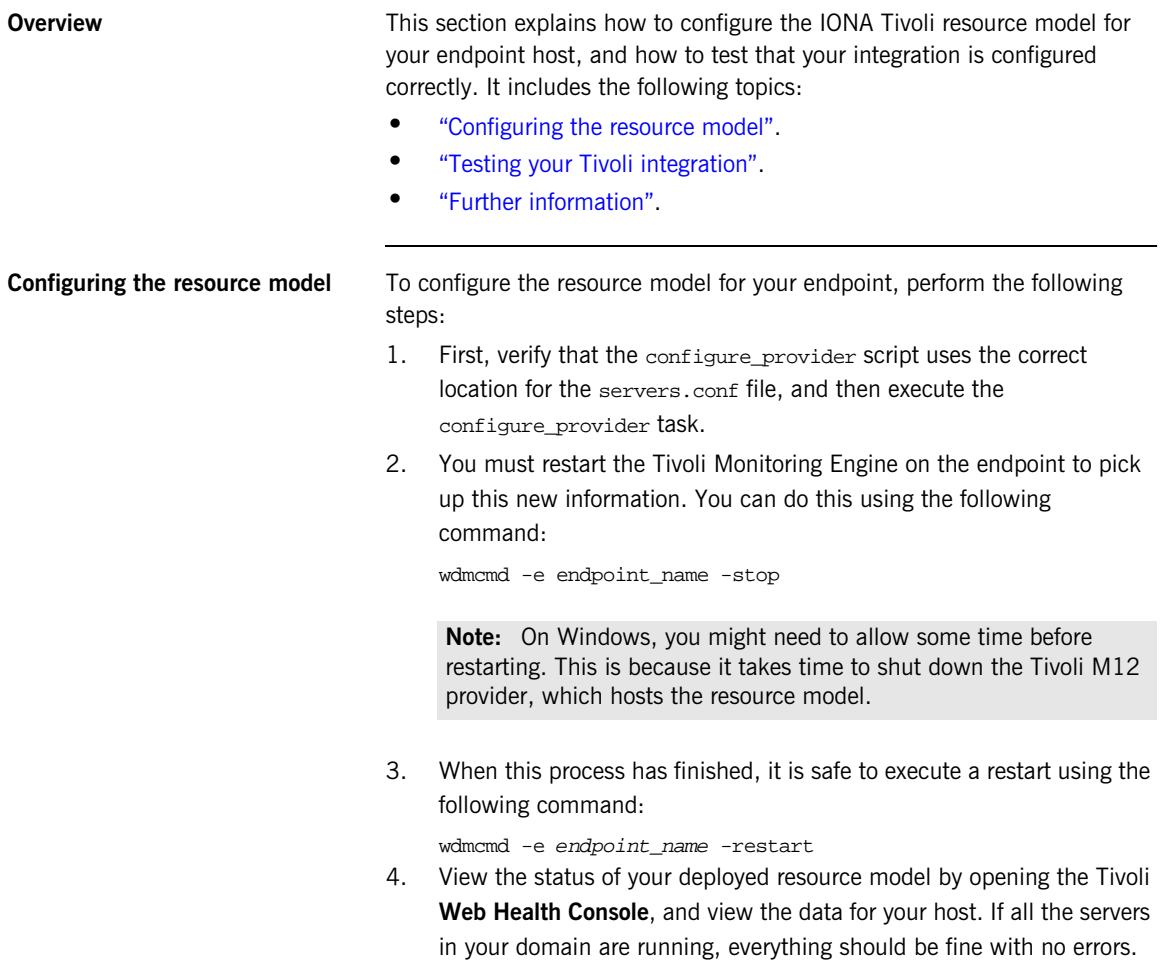

<span id="page-38-5"></span><span id="page-38-4"></span><span id="page-38-3"></span><span id="page-38-2"></span><span id="page-38-1"></span><span id="page-38-0"></span>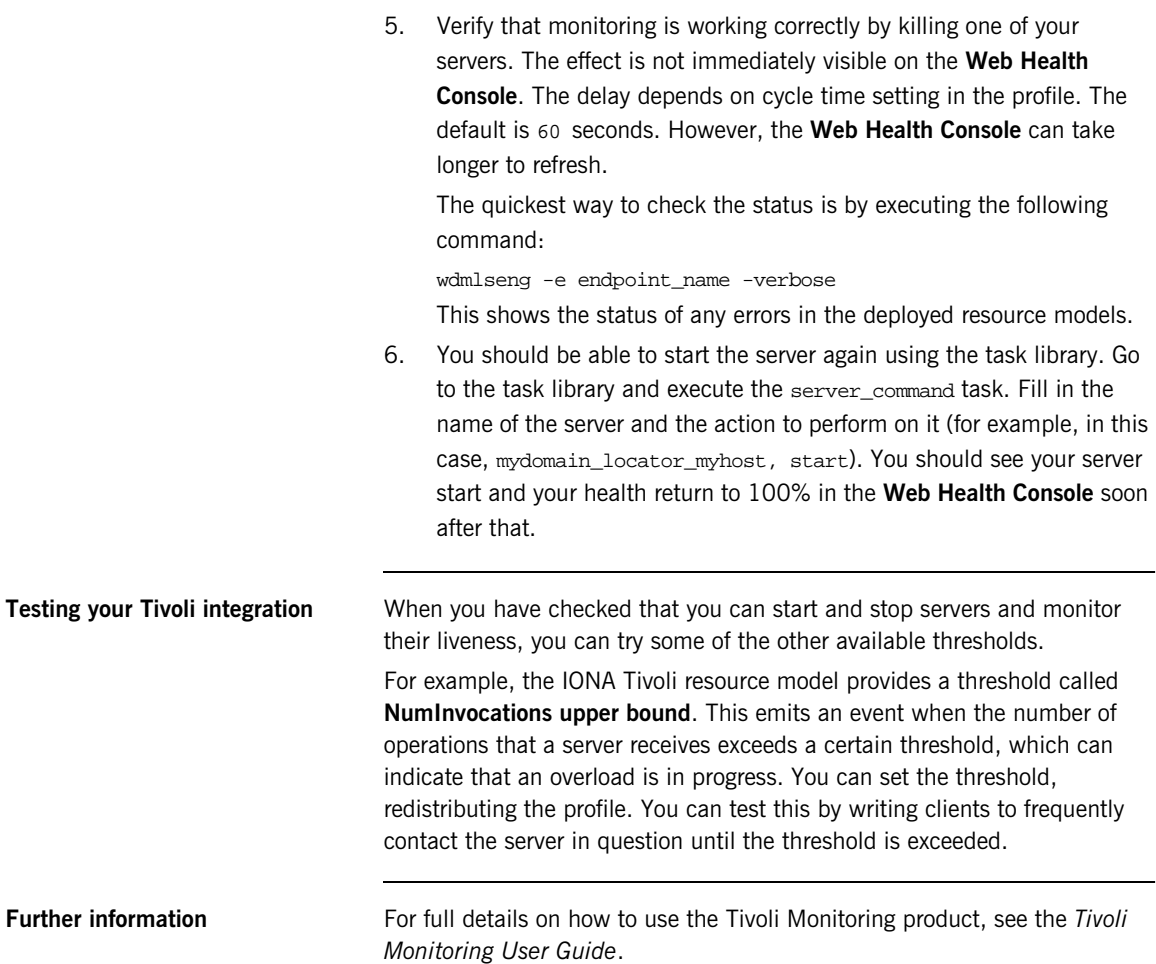

CHAPTER 3 | **Configuring your Tivoli Environment**

# CHAPTER 4

# <span id="page-40-0"></span>Extending to a Production Environment

*This section describes how to extend an IONA Tivoli integration from a test environment to a production environment.*

**In this chapter** This chapter contains the following sections:

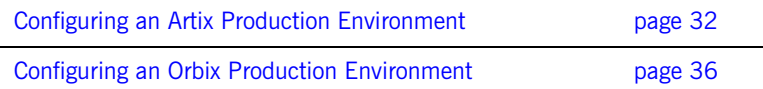

# <span id="page-41-0"></span>**Configuring an Artix Production Environment**

**Overview When you have performed the basic setup steps, then you can move on to** the deployment-based production tasks. These include:

- **•** ["Monitoring your own Artix applications"](#page-41-1).
- **•** ["Monitoring an Artix application on multiple hosts"](#page-42-0).
- **•** ["Monitoring multiple Artix applications on the same host".](#page-43-0)
- **•** ["Further information"](#page-44-0).

#### <span id="page-41-1"></span>**Monitoring your own Artix applications**

Using the **Artix Designer** GUI to enable Tivoli to manage your applications is straightforward. **Artix Designer** generates all the correct configuration for you. For details, see ["Setting up your Artix Environment" on page 10.](#page-19-0)

#### **Manual configuration**

<span id="page-41-2"></span>If you do not use **Artix Designer**, you must add the following settings to your Artix server's configuration file:

#### my\_application {

```
# Ensure that it_response_time_collector is in your orb_plugins list.
orb plugins = [ ... , ] it response time collector"];
```

```
# Enable performance logging.
use_performance_logging = true;
```

```
# Collector period (in seconds). How often performance information is logged.
plugins:it_response_time_collector:period = "60";
```

```
# Set the name of the file which holds the performance log
plugins:it_response_time_collector:filename = 
   "/opt/myapplication/log/myapplication_perf.log"
```

```
};
```
**Note:** The specified plugins:it\_response\_time\_collector:period should divide evenly into your cycle time (for example, a period of 20 and a cycle time of 60).

#### <span id="page-42-0"></span>**Monitoring an Artix application on multiple hosts**

<span id="page-42-3"></span>The same principles apply when monitoring your server on multiple hosts. Each host has one servers, conf file. In the following example, assume that you want to run the prdserver on an endpoint host called dublin:

- 1. Create the servers.conf and server commands.txt files for the servers that you want to monitor on the dublin host. You can write these files manually or use **Artix Designer** (see ["Setting up your Artix](#page-19-0)  [Environment" on page 10](#page-19-0) for details).
- <span id="page-42-2"></span>2. Run the configure provider task selecting the dublin endpoint. Enter the location of the servers.conf file on the dublin host, shown in [Figure 11](#page-42-1).
- 3. Restart the Tivoli Monitoring Engine on dublin as described in ["Configuring the Resource Model for your Endpoint" on page 28.](#page-37-1)

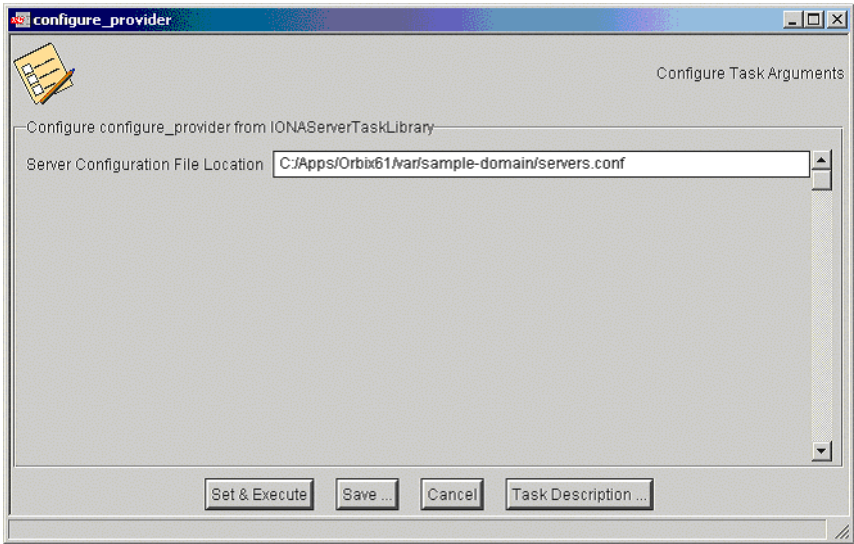

Now you should be able to monitor prdserver on dublin.

<span id="page-42-1"></span>**Figure 11:** *The configure\_provider Task*

**Example task** Suppose you want to execute the stop script for the prdserver on the dublin endpoint. Assuming your server\_commands.txt file is complete, you can open the server\_command task selecting the dublin endpoint. The script takes the following parameters:

Server Command File Location, (location of server\_commands.txt) Server Name, Server Action, Server Id

<span id="page-43-3"></span>The Server Name and Server Id is myapplication\_prdserver. The action is stop, but the Server Command File Location defaults to whatever this location was on the host where you first generated the tivoli\_install.tar.

<span id="page-43-6"></span><span id="page-43-4"></span>You must retype this location so that it points to the correct location on the dublin host. Use the same path for your servers.conf and server\_commands.txt files on all hosts, if possible. If not, enter a new location each time that you want to invoke an action on a different host.

<span id="page-43-5"></span><span id="page-43-2"></span><span id="page-43-1"></span>Alternatively, you can use the server\_command task as a template for a new task. After changing the value of server\_commands.txt, and filling in the other fields, instead of clicking **Set & Execute**, click **Save...**. You can rename this task as, for example, stop\_prdserver\_on\_dublin.

If you want more flexibility in deciding which parameters to default and which to leave open, you can create a custom task library based on the IONA Tivoli task library. A description of how this is done is beyond the scope of this document. If you need to do this, contact IONA Professional Services.

<span id="page-43-0"></span>**Monitoring multiple Artix applications on the same host** Sometimes you may need to deploy multiple separate Artix applications on the same host. However, the **Artix Designer** only generates a servers.conf and server\_commands.txt file for a single application.

The solution is to merge the servers.conf and server\_commands.txt files from each of the applications into single servers.conf and server commands.txt files.

<span id="page-44-2"></span>For example, if the servers.conf file from the UnderwriterCalc application looks as follows:

UnderwriterCalc,1,/opt/myAppUnderwritierCalc/log/UnderwriterCalc\_perf.log

And the servers.conf file for the ManagePolicy application looks as follows:

ManagePolicy, 1, /opt/ManagePolicyApp/log/ManagePolicy\_perf.log

The merged servers.conf file will then include the following two lines:

UnderwriterCalc,1,/opt/myAppUnderwritierCalc/log/UnderwriterCalc\_perf.log ManagePolicy, 1, /opt/ManagePolicyApp/log/ManagePolicy\_perf.log

<span id="page-44-1"></span>Exactly the same procedure applies to the server\_commands.txt file.

<span id="page-44-0"></span>**Further information** For full details on how to use the Tivoli Monitoring product, see your *Tivoli* **Filter** *Monitoring User Guide.*

# <span id="page-45-0"></span>**Configuring an Orbix Production Environment**

**Overview When you have performed the basic setup steps, then you can move on to** the deployment-based production tasks. These include:

- **•** ["Monitoring your own Orbix applications".](#page-45-1)
- **•** ["Monitoring your Orbix servers on multiple hosts"](#page-47-0).
- **•** ["Monitor multiple Orbix domains on the same host".](#page-48-0)
- <span id="page-45-5"></span>**•** ["Further information"](#page-49-0).

You can use the **Orbix Configuration** tool to enable Tivoli management of Orbix services. Enabling Tivoli to manage your own Orbix applications involves the following steps:

1. You must configure your application to use performance logging (see the *Orbix Management User's Guide* for a full description). For example, suppose you have a server executable named myapplication\_prdserver that executes with the ORB name myapplication.prdserver. The typical configuration would be as follows:

#### <span id="page-45-4"></span><span id="page-45-3"></span>**C++ applications**

```
myapplication {
  prdserver {
    binding:server_binding_list = ["it_response_time_logger+OTS", ""];
    plugins:it_response_time_collector:period = "30";
    plugins:it_response_time_collector:server-id 
        ="myapplication_prdserver";
    plugins:it_response_time_collector:filename = 
        "/opt/myapplication/logs/prdserver/prdserver_perf.log";
    }
}
```
#### <span id="page-45-1"></span>**Monitoring your own Orbix applications**

#### <span id="page-46-4"></span><span id="page-46-3"></span>**Java applications**

```
myapplication {
  prdserver {
    binding: server binding list = ["it response time logger+OTS", "..."];
    plugins:it_response_time_collector:period = "30";
    plugins:it_response_time_collector:server-id = "myapplication_prdserver";
    plugins: it response time collector: log properties = ["log4j.rootCategory=INFO, A1",
       "log4j.appender.A1=com.iona.management.logging.log4jappender.TimeBasedRollingFile
       Appender",
    "log4j.appender.A1.File=/opt/myapplications/logs/prdserver_perf.log",
    "log4j.appender.A1.layout=org.apache.log4j.PatternLayout",
    "log4j.appender.A1.layout.ConversionPattern=%d{ISO8601} %-80m %n"];
    }
}
```
<span id="page-46-1"></span>**Note:** The specified plugins:it\_response\_time\_collector:period should divide evenly into your cycle time (for example, a period of 20 and a cycle time of 60).

<span id="page-46-9"></span><span id="page-46-5"></span><span id="page-46-2"></span>2. The most important configuration values are the server-id and the  $C++$  filename or Java log properties used by the response\_time\_collector. You can add these values to the servers.conf file to make the IONA Tivoli resource model aware of your application as follows:

<span id="page-46-11"></span>myapplication\_prdserver, 1, /opt/myapplication/logs/prdserver/prdserver\_perf.log

- 3. Restart your endpoint. Now Tivoli will monitor the execution of the myapplication\_prdserver.
- <span id="page-46-10"></span>4. To control the myapplication prdserver server through the server\_command task, edit the server\_commands.txt file. For example you could add the following entries to the server\_commands.txt file:

```
myapplication_prdserver,start = 
   /opt/myapplication/scripts/prdserver_start.sh
myapplication_prdserver,stop = 
   /opt/myapplication/scripts/prdserver_stop.sh
myapplication_prdserver,restart = 
   /opt/myapplication/scripts/prdserver_restart.sh
```
<span id="page-47-2"></span>The prdserver\_start.sh, prdserver\_stop.sh and prdserver\_restart.sh scripts will be written by you.

#### <span id="page-47-0"></span>**Monitoring your Orbix servers on multiple hosts** The same principles apply when monitoring your Orbix servers on multiple hosts. Each host has one servers.conf file. In the following example, assume that you want to run the prdserver on an endpoint host called dublin: 1. Write the servers.conf and server commands.txt files for the servers that you want to monitor on the dublin host (see ["Setting up your](#page-23-0)  [Orbix Environment" on page 14](#page-23-0) for details). 2. Run the configure\_provider task selecting the dublin endpoint. Enter the location of the servers.conf file on the dublin host, shown in [Figure 11](#page-42-1). 3. Restart the Monitoring Engine on dublin as described in ["Configuring](#page-37-1)  [the Resource Model for your Endpoint" on page 28](#page-37-1).

<span id="page-47-1"></span>Now you should be able to monitor prdserver on dublin.

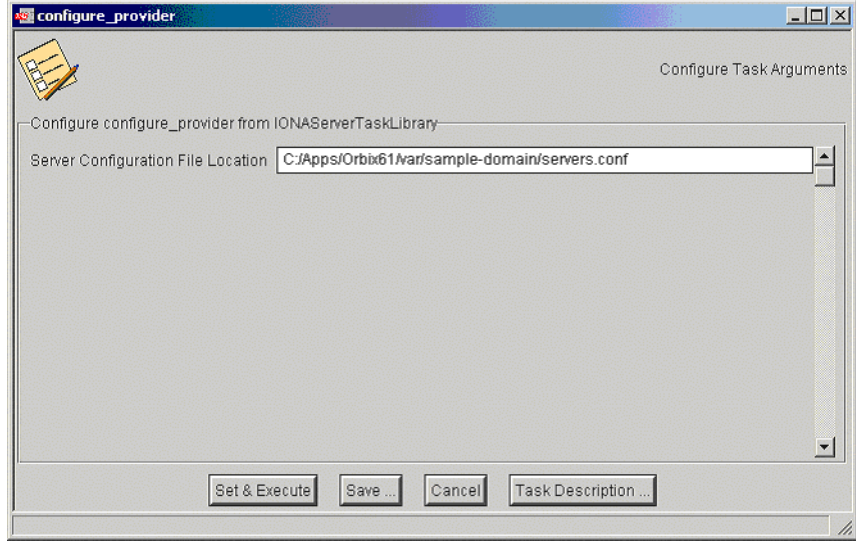

**Figure 12:** *The configure\_provider Task*

**Example task:** Suppose you want to execute the stop script for the prdserver on the dublin endpoint. Assuming your server\_commands.txt file is complete, you can open the server command task selecting the dublin endpoint. The script takes the following parameters:

Server Command File Location, (location of server\_commands.txt) Server Name, Server Action, Server Id

<span id="page-48-4"></span>The Server Name and Server Id is myapplication\_prdserver. The action is stop, but the Server Command File Location defaults to whatever this location was on the host where you first generated the tivoli\_install.tar.

<span id="page-48-7"></span><span id="page-48-5"></span>You must retype this location so that it points to the correct location on the dublin host. Use the same path for your servers.conf and server\_commands.txt files on all hosts, if possible. If not, enter a new location each time that you want to invoke an action on a different host.

<span id="page-48-6"></span><span id="page-48-3"></span><span id="page-48-2"></span>Alternatively, you can use the server\_command task as a template for a new task. After changing the value of server\_commands.txt, and filling in the other fields, instead of clicking **Set & Execute**, click **Save...**. You can rename this task as, for example, stop\_prdserver\_on\_dublin.

If you want more flexibility in deciding which parameters to default and which to leave open, you can create a custom task library based on the IONA Tivoli task library. A description of how this is done is beyond the scope of this document. If you need to do this, contact IONA Professional Services.

<span id="page-48-0"></span>**Monitor multiple Orbix domains on the same host** You may have more than one Orbix configuration domain running on the same host. Tivoli is not aware of concepts like Orbix configuration domains and the current solution for this is to have the IONA Tivoli resource model perform monitoring of all domains on the same host. This means having only one servers.conf or server commands.txt file for each host. This could potentially cause problems if you have servers on the same host

that have the same ORB name and by extension the same default value for the following variable:

<span id="page-48-1"></span>plugins:it\_response\_time\_collector:server-id

This is why, by default, the server IDs are generated with the domain name added as prefix and the host name added as suffix (for example, mydomain\_locator\_myhost).

A typical servers.conf file with two domains (mydomain and yourdomain) would look as follows:

```
mydomain_locator, 1, 
/opt/iona/var/domains/mydomain/logs/locator_myhost_perf.log
...
yourdomain_locator, 1,
/opt/iona/var/domains/yourdomain/logs/locator_yourhost_perf.log
```
Similarly for the task library:

```
mydomain_locator_myhost , start,
/opt/iona/etc/bin/mydomain_locator_start.sh
...
yourdomain_locator_yourhost , start,
/opt/iona/etc/bin/yourdomain_locator_start.sh
```
<span id="page-49-0"></span>**Further information** For full details on how to use the Tivoli Monitoring product, see your *Tivoli* **Funding** *Monitoring User Guide*.

# CHAPTER 5

# Using the IONA Tivoli Integration

*This chapter explains how to perform common tasks using the IONA Tivoli integration. For example, how to access historical data, or detect when a server is down.*

**In this chapter** This chapter contains the following sections:

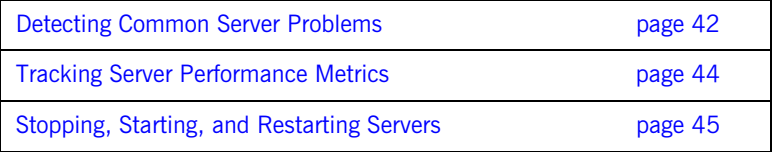

# <span id="page-51-0"></span>**Detecting Common Server Problems**

<span id="page-51-8"></span><span id="page-51-7"></span><span id="page-51-6"></span><span id="page-51-5"></span><span id="page-51-4"></span><span id="page-51-3"></span><span id="page-51-2"></span><span id="page-51-1"></span>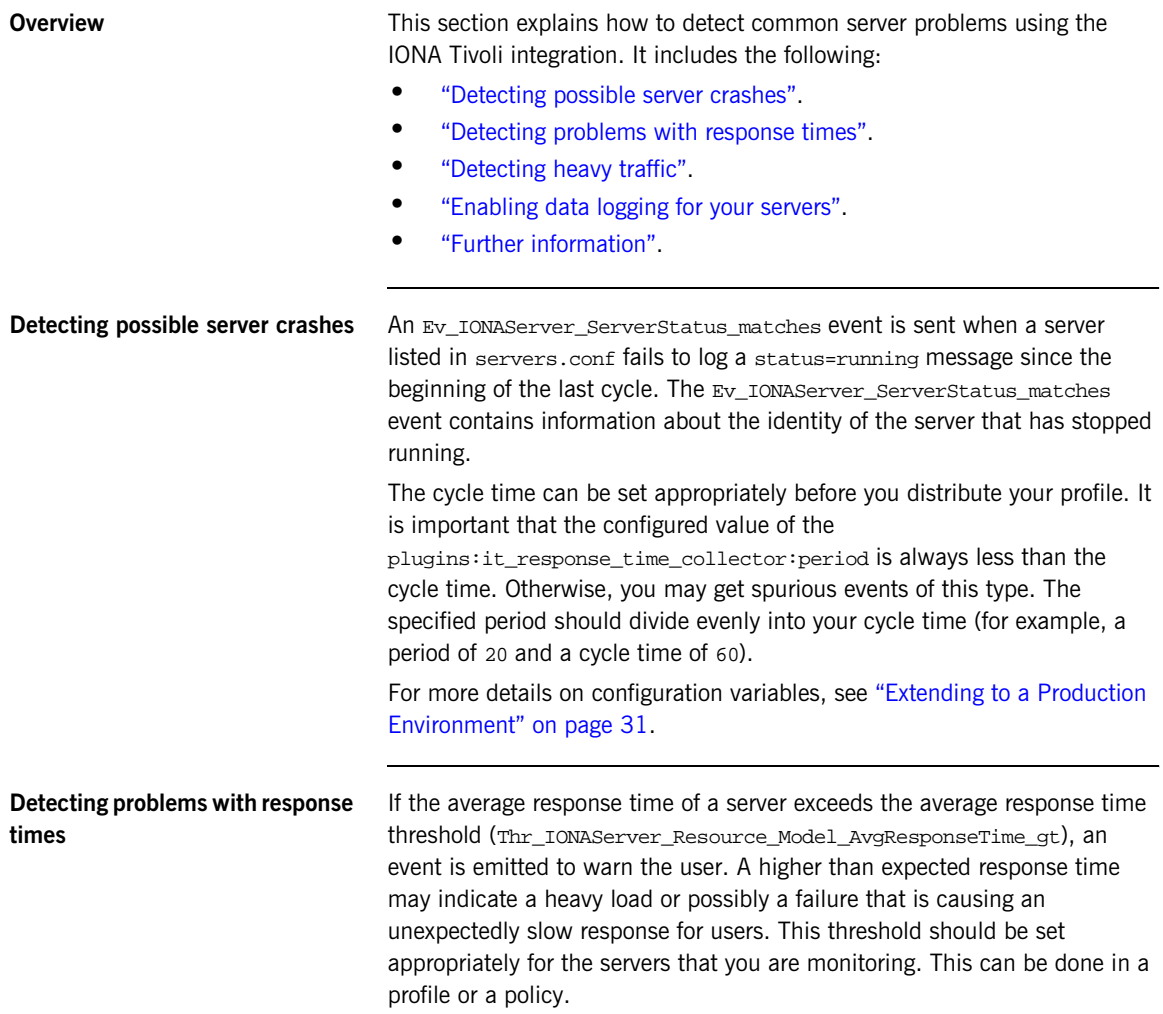

<span id="page-52-14"></span><span id="page-52-13"></span><span id="page-52-12"></span><span id="page-52-11"></span><span id="page-52-10"></span><span id="page-52-9"></span><span id="page-52-8"></span><span id="page-52-7"></span><span id="page-52-6"></span><span id="page-52-5"></span><span id="page-52-4"></span><span id="page-52-3"></span><span id="page-52-2"></span><span id="page-52-1"></span><span id="page-52-0"></span>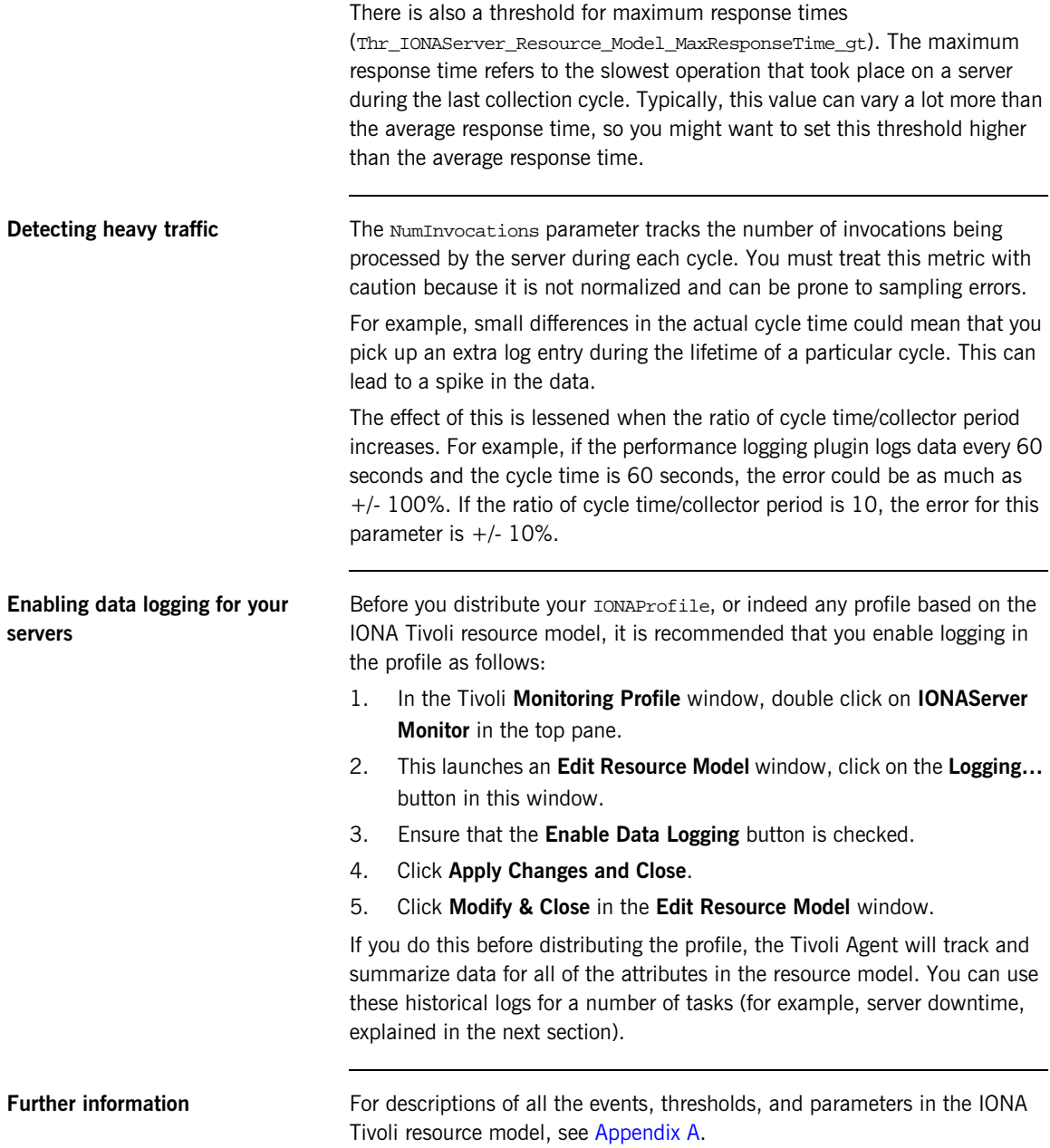

# <span id="page-53-0"></span>**Tracking Server Performance Metrics**

<span id="page-53-9"></span><span id="page-53-8"></span><span id="page-53-7"></span><span id="page-53-6"></span><span id="page-53-5"></span><span id="page-53-4"></span><span id="page-53-3"></span><span id="page-53-2"></span><span id="page-53-1"></span>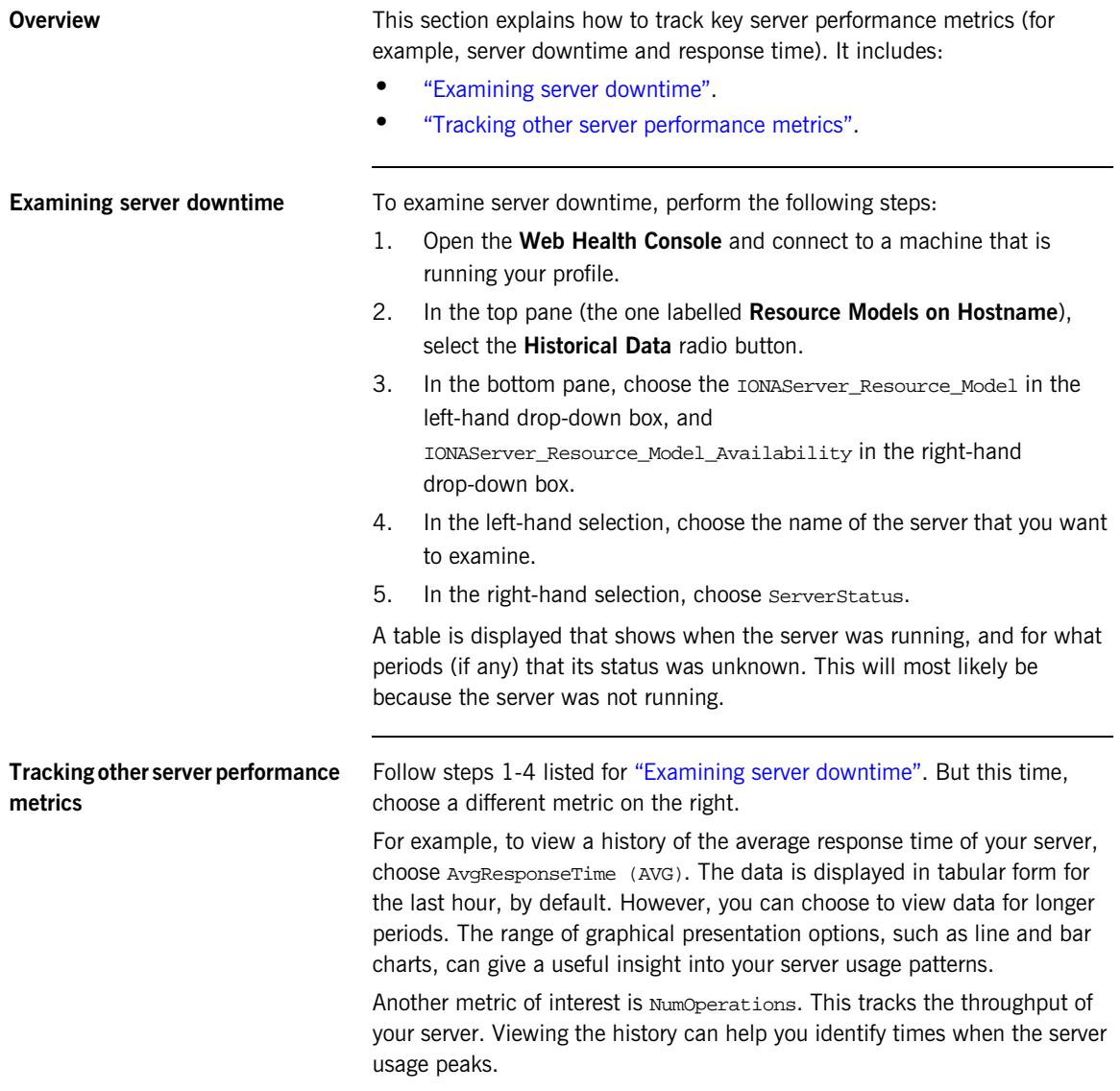

# <span id="page-54-0"></span>**Stopping, Starting, and Restarting Servers**

**Overview** This section explains how to use the IONAServerTaskLibrary to perform actions on servers (for example, stop, start, or restart). It includes:

- <span id="page-54-5"></span>**•** ["Establishing which servers and operations are tracked"](#page-54-1).
- <span id="page-54-8"></span><span id="page-54-7"></span><span id="page-54-6"></span><span id="page-54-4"></span><span id="page-54-3"></span>**•** ["Example of starting the locator service"](#page-54-2).

<span id="page-54-2"></span><span id="page-54-1"></span>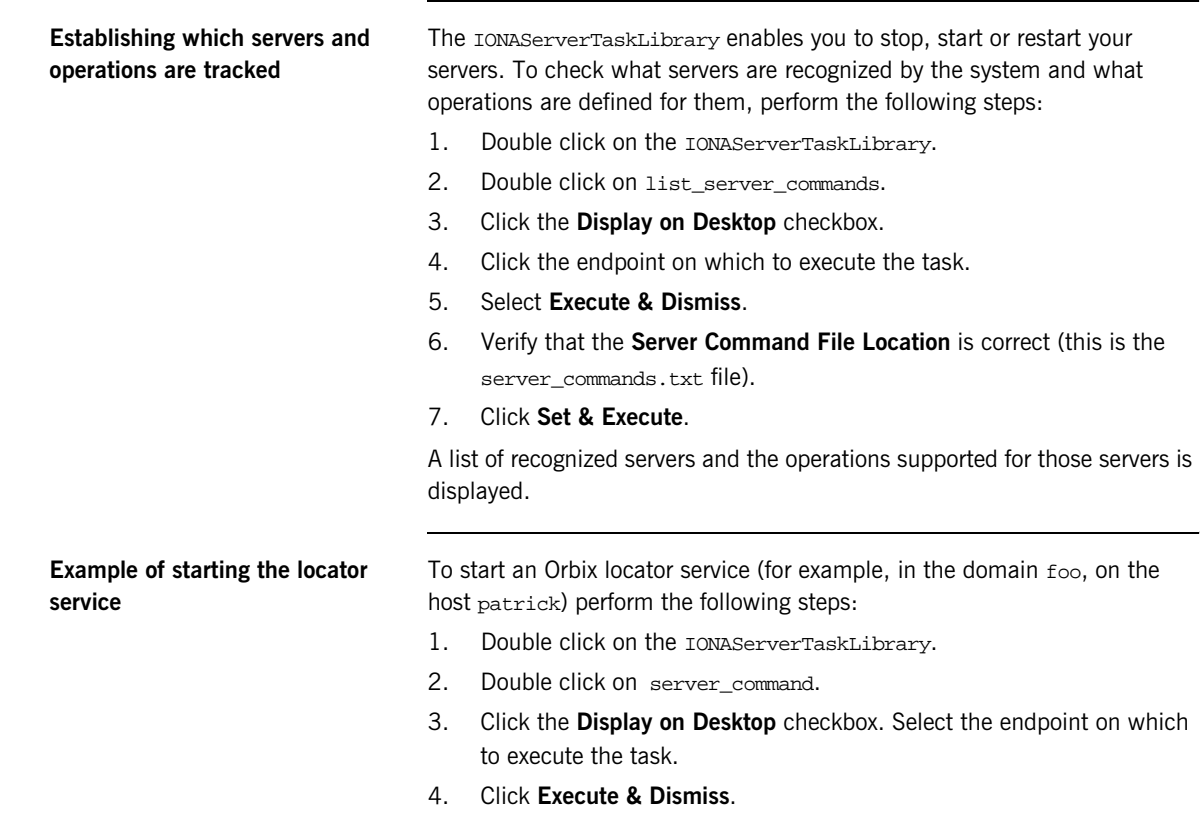

- 5. Verify that the **Server Commands File Location** is correct (this is for the server\_commands.txt file)
- 6. Fill in the name and ID of the server (foo\_locator\_patrick) and the action (start).
- 7. Click **Set & Execute**.

# APPENDIX A

# <span id="page-56-0"></span>IONA Tivoli Resource Model

*This appendix describes the contents of the IONA Tivoli resource model. It includes descriptions of the thresholds, events, and parameters used in this model, along with a WBEM/CIM definition.*

**In this appendix** This chapter contains the following sections:

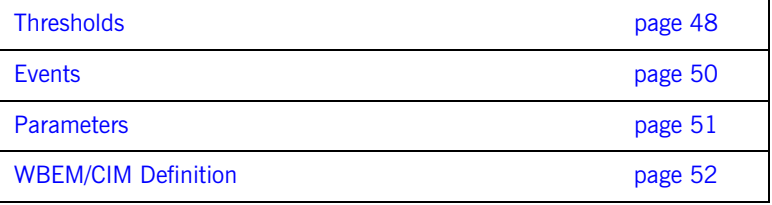

# <span id="page-57-0"></span>**Thresholds**

<span id="page-57-5"></span>This section describes the thresholds in the IONA Tivoli resource model. It lists an internal name and description of each threshold.

# <span id="page-57-6"></span>**Thr\_IONAServer\_Resource\_Model\_AvgResponseTime\_gt**

When the AvgResponseTime counter exceeds this threshold, the Ev\_IONAServer\_Resource\_Model\_AvgResponseTime\_too\_high event is generated.

<span id="page-57-1"></span>The default value is 50.

This threshold corresponds to the **AvgResponseTime upper bound** threshold displayed in the **Profile Manager** GUI.

# <span id="page-57-7"></span>**Thr\_IONAServer\_Resource\_Model\_MaxResponseTime\_gt**

When the MaxResponseTime counter exceeds this threshold, the Ev\_IONAServer\_Resource\_Model\_MaxResponseTime\_too\_high event is generated.

<span id="page-57-2"></span>The default value is 250.

<span id="page-57-4"></span>This threshold corresponds to the **MaxResponseTime upper bound** threshold displayed in the **Profile Manager** GUI.

# <span id="page-57-8"></span>**Thr\_IONAServer\_Resource\_Model\_NumInvocations\_lt**

When the NumInvocations counter is lower than this threshold, the Ev\_IONAServer\_Resource\_Model\_NumInvocations\_too\_low event is generated.

<span id="page-57-3"></span>The default value is 0.

This threshold corresponds to the **NumInvocations lower bound** threshold displayed in the **Profile Manager** GUI. This threshold is useful for detecting server hangs when used in conjunction with a ping client that is run at regular intervals.

# <span id="page-58-1"></span>**Thr\_IONAServer\_Resource\_Model\_NumInvocations\_gt**

When the NumInvocations counter exceeds this threshold the Ev\_IONAServer\_Resource\_Model\_NumInvocations\_too\_high event is generated.

The default value is 100000.

<span id="page-58-0"></span>This threshold corresponds to the **NumInvocations upper bound** threshold displayed in the **Profile Manager** GUI.

# <span id="page-59-0"></span>**Events**

<span id="page-59-1"></span>This section describes the events in the IONA Tivoli resource model. It lists an internal name and description of each event.

### **Ev\_IONAServer\_Resource\_Model\_AvgResponseTime\_too\_high**

This event is generated when the AvgResponseTime counter exceeds the **AvgResponseTime upper bound** threshold.

# <span id="page-59-2"></span>**Ev\_IONAServer\_Resource\_Model\_MaxResponseTime\_too\_high**

This event is generated when the MaxResponseTime counter exceeds the **MaxResponseTime upper bound** threshold.

## <span id="page-59-4"></span>**Ev\_IONAServer\_Resource\_Model\_NumInvocations\_too\_low**

This event is generated when the NumInvocations counter is lower than the **NumInvocations lower bound** threshold.

# <span id="page-59-3"></span>**Ev\_IONAServer\_Resource\_Model\_NumInvocations\_too\_high**

<span id="page-59-6"></span>This event is generated when the server is receiving a large number of invocations, and when the NumInvocations counter exceeds the **NumInvocations upper bound** threshold. This can be an indication of overload.

### <span id="page-59-5"></span>**Ev\_IONAServer\_Server\_Status\_matches**

This event is generated when the status of the server is unknown.

# <span id="page-60-0"></span>**Parameters**

<span id="page-60-1"></span>This section describes the parameter in the IONA Tivoli resource model. It lists an internal name and description.

# <span id="page-60-2"></span>**Par\_Problematic\_Status\_Values\_eqs**

This specifies values that indicate a problem with the server status. Possible values are as follows:

- <span id="page-60-5"></span>**•** unknown
- <span id="page-60-4"></span><span id="page-60-3"></span>**•** shutdown\_started
- **•** shutdown\_complete

# <span id="page-61-0"></span>**WBEM/CIM Definition**

<span id="page-61-1"></span>WBEM/CIM refers to Web-Based Enterprise Management/Common Information Model. The WBEM/CIM definition for the IONA Tivoli resource model is as follows:

```
#pragma namespace ("\\\\.\\ROOT\\CIMV2")
\GammaDynamic,
M12_Instrumentation("Java.com.iona.management.provider.tivoli.AR
   TILTProviderImpl | | ENUM"),
Provider("M12JavaProvider")
]
class IONAServer
{
    [Key, Description("The unique name of an IONA Server 
   Replica")]
    string Identifier;
    \Gamma Dynamic,
   M12_Instrumentation("Java.com.iona.management.provider.tivoli
   .ARTILTProviderImpl | | GET"),
    Provider("M12JavaProvider")
     ]
     uint32 NumInvocations;
   \Gamma Dynamic,
   M12_Instrumentation("Java.com.iona.management.provider.tivoli
   .ARTILTProviderImpl | | GET"),
    Provider("M12JavaProvider")
    ]
     uint32 MaxResponseTime;
```

```
\Gamma Dynamic,
   M12_Instrumentation("Java.com.iona.management.provider.tivoli
    .ARTILTProviderImpl | | GET"),
     Provider("M12JavaProvider")
     ]
     uint32 MinResponseTime;
     [
     Dynamic,
   M12_Instrumentation("Java.com.iona.management.provider.tivoli
    .ARTILTProviderImpl | | GET"),
     Provider("M12JavaProvider")
    \lceil uint32 AvgResponseTime;
     [
     Dynamic,
   M12_Instrumentation("Java.com.iona.management.provider.tivoli
   .ARTILTProviderImpl | | GET"),
     Provider("M12JavaProvider")
     ]
     string ServerStatus;
};
```
CHAPTER A | **IONA Tivoli Resource Model**

# **Glossary**

#### **A administration**

All aspects of installing, configuring, deploying, monitoring, and managing a system.

#### **C CFR**

See [configuration repository.](#page-64-0)

#### **client**

An application (process) that typically runs on a desktop and requests services from other applications that often run on different machines (known as server processes). In CORBA, a client is a program that requests services from CORBA objects.

#### **configuration**

A specific arrangement of system elements and settings.

#### <span id="page-64-2"></span>**configuration domain**

Contains all the configuration information that Artix and Orbix applications use. Defines a set of common configuration settings that specify available services and control their behavior. This information consists of configuration variables and their values. Configuration domain data can be implemented and maintained in a centralized Orbix configuration repository, or as a set of files distributed among domain hosts. Configuration domains let you organize configuration into manageable groups, thereby bringing scalability and ease of use to the largest environments. See also [configuration file](#page-64-1) and [configuration](#page-64-0)  [repository](#page-64-0).

#### <span id="page-64-1"></span>**configuration file**

A file that contains configuration information for Orbix or Artix components within a specific [configuration domain](#page-64-2). See also configuration domain.

#### <span id="page-64-0"></span>**configuration repository**

A centralized store of configuration information for all Orbix components within a specific [configuration domain](#page-64-2). See also configuration domain. This component occurs in Orbix only, and is not present in Artix.

#### **configuration scope**

Orbix and Artix configuration is divided into scopes. These are typically organized into a root scope and a hierarchy of nested scopes, the fully-qualified names of which map directly to ORB names. By organizing configuration properties into various scopes, different settings can be provided for individual ORBs, or common settings for groups of ORB. Orbix and Artix services, such as the naming service, have their own configuration scopes.

#### **CORBA**

Common Object Request Broker Architecture. An open standard that enables objects to communicate with one another regardless of what programming language they are written in, or what operating system they run on. The CORBA specification is produced and maintained by the OMG. See also [OMG.](#page-66-0)

#### **D deployment**

The process of distributing a configuration or system element into an environment.

#### **E Enterprise Management System**

An Enterprise Management System (EMS) is a set of integrated tools that enable system administrators to manage large-scale production environments. The main Enterprise Management Systems are BMC Patrol™, IBM Tivoli™, HP OpenView™, and CA Unicenter™. These systems give a top-to-bottom view of every part of the IT infrastructure, and enable you to track key server metrics and automate recovery actions if a server crashes.

#### **H HTTP**

HyperText Transfer Protocol. The underlying protocol used by the World Wide Web. It defines how files (text, graphic images, video, and other multimedia files) are formatted and transmitted. Also defines what actions Web servers and browsers should take in response to various commands. HTTP runs on top of TCP/IP.

#### **I IDL**

<span id="page-66-1"></span>Interface Definition Language. The CORBA standard declarative language that allows a programmer to define interfaces to CORBA objects. An IDL file defines the public API that CORBA objects expose in a server application. Clients use these interfaces to access server objects across a network. IDL interfaces are independent of operating systems and programming languages.

#### **IIOP**

Internet Inter-ORB Protocol. The CORBA standard messaging protocol, defined by the OMG, for communications between ORBs and distributed applications. IIOP is defined as a protocol layer above the transport layer, TCP/IP.

#### **installation**

The placement of software on a computer. Installation does not include configuration unless a default configuration is supplied.

#### **Interface Definition Language**

See [IDL.](#page-66-1)

#### **invocation**

A request issued on an already active software component.

#### **O OMG**

<span id="page-66-0"></span>Object Management Group. An open membership, not-for-profit consortium that produces and maintains computer industry specifications for interoperable enterprise applications, including CORBA. See [www.omg.com.](http://www.omg.com)

#### **ORB**

Object Request Broker. Manages the interaction between clients and servers, using the Internet Inter-ORB Protocol (IIOP). Enables clients to make requests and receive replies from servers in a distributed computer environment. Key component in CORBA.

#### **P protocol**

Format for the layout of messages sent over a network.

### **S server**

A program that provides services to clients. CORBA servers act as containers for CORBA objects, allowing clients to access those objects using IDL interfaces.

# Index

# **A**

[Apply Changes and Close 43](#page-52-3) [Artix Designer 10](#page-19-1) [Artix workspace 21](#page-30-0) [average response time 42,](#page-51-3) [44](#page-53-3) [AvgResponseTime 44](#page-53-4) [AvgResponseTime upper bound 48](#page-57-1)

# **B**

binding: server\_binding\_list 36, [37](#page-46-0) [Bundle Details 10](#page-19-2)

# **C**

 $C++$  configuration 36 [check\\_deployment task 26](#page-35-0) [configure\\_provider 28,](#page-37-2) [33,](#page-42-2) [38](#page-47-1) [configure\\_provider task 26](#page-35-1) [crash, server 42](#page-51-4) [create\\_profile.sh 22](#page-31-0) [create\\_tivoli\\_install\\_bundle 20,](#page-29-0) [21](#page-30-1) [cycle time 29,](#page-38-2) [37,](#page-46-1) [42](#page-51-5)

# **D**

deployment [bundle 10](#page-19-3) [profile 10](#page-19-4) [wizard 10](#page-19-4) [Display on Desktop 45](#page-54-3) [Domain Settings 15](#page-24-0)

## **E**

[Edit Resource Model 43](#page-52-4) [EMS 2](#page-11-0) [Enable Data Logging 25,](#page-34-0) [43](#page-52-5) [Enable Management checkbox 10](#page-19-5) [Enterprise Management System 2](#page-11-1) [events 50](#page-59-1) [Ev\\_IONAServer\\_Resource\\_Model\\_MaxResponseTime](#page-59-2) \_too\_high 50 [Ev\\_IONAServer\\_Resource\\_Model\\_NumInvocations\\_t](#page-59-3) oo\_high 50

Ev IONAServer Resource Model NumInvocations t oo low  $50$ [Ev\\_IONAServer\\_Server\\_Status\\_matches 50](#page-59-5) Ev<sup>-</sup>IONAServer<sup>-</sup>ServerStatus\_matches 42 [Execute & Dismiss 45](#page-54-4)

# **F**

[filename 37](#page-46-2)

# **G**

[Generate Code dialog 11](#page-20-0) [Generate EMS Configuration Files 15](#page-24-1)

# **I**

import tll.sh 22 [IONAProfile 22,](#page-31-2) [43](#page-52-6) [IONAServer Monitor 24,](#page-33-0) [43](#page-52-7) [IONAServer\\_Resource\\_Model 44](#page-53-5) [IONAServer\\_Resource\\_Model\\_Availability 44](#page-53-6) [IONAServerTaskLibrary 26,](#page-35-2) [45](#page-54-5) [IONA Tivoli resource model 43](#page-52-8) [itconfigure tool 15](#page-24-2) [it\\_response\\_time\\_collector 32](#page-41-2) it response time logger 36, [37](#page-46-3)

### **J**

[Java configuration 37](#page-46-4)

### **L**

[Launch Service on Domain Startup 16](#page-25-0) list server commands task 26 [log file interpreter 3](#page-12-0) [Logging... 25,](#page-34-1) [43](#page-52-9) log properties 37

### **M**

[maximum response time 43](#page-52-10) [MaxResponseTime upper bound 48](#page-57-2) [Modify & Close 25,](#page-34-2) [43](#page-52-11) [Monitoring Profile 43](#page-52-12)

### **N**

[NumInvocations 43](#page-52-13) [NumInvocations lower bound 48](#page-57-3) [NumInvocations upper bound 29,](#page-38-3) [49,](#page-58-0) [50](#page-59-6) [NumOperations 44](#page-53-7)

### **O**

[Orbix Configuration tool 15,](#page-24-3) [36](#page-45-5) [orb\\_plugins 32](#page-41-3) [Other Properties 16](#page-25-1)

# **P**

[parameters 51](#page-60-1) Par Problematic Status Values eqs 51 performance logging [configuration 16](#page-25-2) [plugins 3](#page-12-1) plugins: it response time collector: filename 32, [36](#page-45-6) [plugins:it\\_response\\_time\\_collector:log\\_properties 3](#page-46-6) 7 [plugins:it\\_response\\_time\\_collector:period 32,](#page-41-5) [36,](#page-45-7)  [37, 4](#page-46-7)2 plugins: it response time collector: server-id 36, 37, 39 [Profile Manager 22,](#page-31-3) [48](#page-57-4) [pskill 13](#page-22-0)

# **R**

resource model [events 50](#page-59-1) [parameters 51](#page-60-1) [servers.conf 13](#page-22-1) [thresholds 48](#page-57-5) [response time 3](#page-12-2) [average 42](#page-51-3) [maximum 43](#page-52-10) response time collector 37

# **S**

[Save... 34,](#page-43-1) [39](#page-48-2) server command 34, [39](#page-48-3) [Server Command File Location 34,](#page-43-3) [39,](#page-48-4) [45](#page-54-6) [server\\_commands.txt 13,](#page-22-2) [17,](#page-26-0) [26,](#page-35-4) [34,](#page-43-4) [35,](#page-44-1) [39,](#page-48-5) [45](#page-54-7) [server\\_command task 26,](#page-35-5) [29,](#page-38-4) [37](#page-46-10) [server crash 42](#page-51-4) [server-id 37](#page-46-11) [servers.conf file 12,](#page-21-0) [17,](#page-26-1) [26,](#page-35-6) [33,](#page-42-3) [35,](#page-44-2) [38](#page-47-2)

[ServerStatus 44](#page-53-8) [Service Launching 16](#page-25-3) [Set & Execute 34,](#page-43-5) [39,](#page-48-6) [45](#page-54-8) [setup utilities 6](#page-15-0) [shutdown\\_complete 51](#page-60-3) shutdown started 51 stopping [applications on Windows 13](#page-22-3)

# **T**

[taskkill 13](#page-22-4) threshold [average response time 42](#page-51-3) [maximum response time 43](#page-52-10) [thresholds 48](#page-57-5) Thr IONAServer Resource Model AvgResponseTim [e\\_gt 42, 4](#page-51-8)8 Thr IONAServer Resource Model MaxResponseTim [e\\_gt 43, 4](#page-52-14)8 Thr IONAServer Resource Model NumInvocations gt 49 [Thr\\_IONAServer\\_Resource\\_Model\\_NumInvocations\\_](#page-57-8) lt 48 [Tivoli Desktop 22](#page-31-4) tivoli install.tar 21, [34,](#page-43-6) [39](#page-48-7) tivoli integration.tar 20 [Tivoli Management Framework 5](#page-14-0) [Tivoli Monitoring 5](#page-14-1) [Tivoli profile manager 21](#page-30-3) [Tivoli region name 21](#page-30-4) [Tivoli task library 6,](#page-15-1) [13](#page-22-5) [Tivoli Web Health Console 28](#page-37-3)

# **U**

[unknown 51](#page-60-5) use performance logging 32

### **W**

[WBEM/CIM definition 52](#page-61-1) [wdmcmd 28](#page-37-4) [wdmlseng 29](#page-38-5) [Web Health console 44](#page-53-9) Windows [stopping applications 13](#page-22-6) [workspace, Artix 21](#page-30-0)

INDEX

INDEX